# **TOSHIBA**

## **FILE NO. : A11-005**

# **Quick reference**

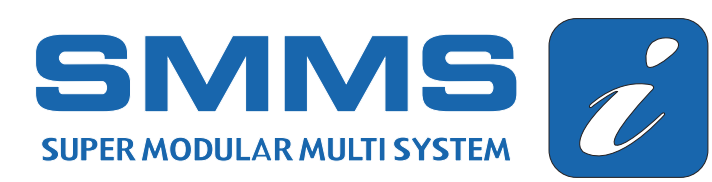

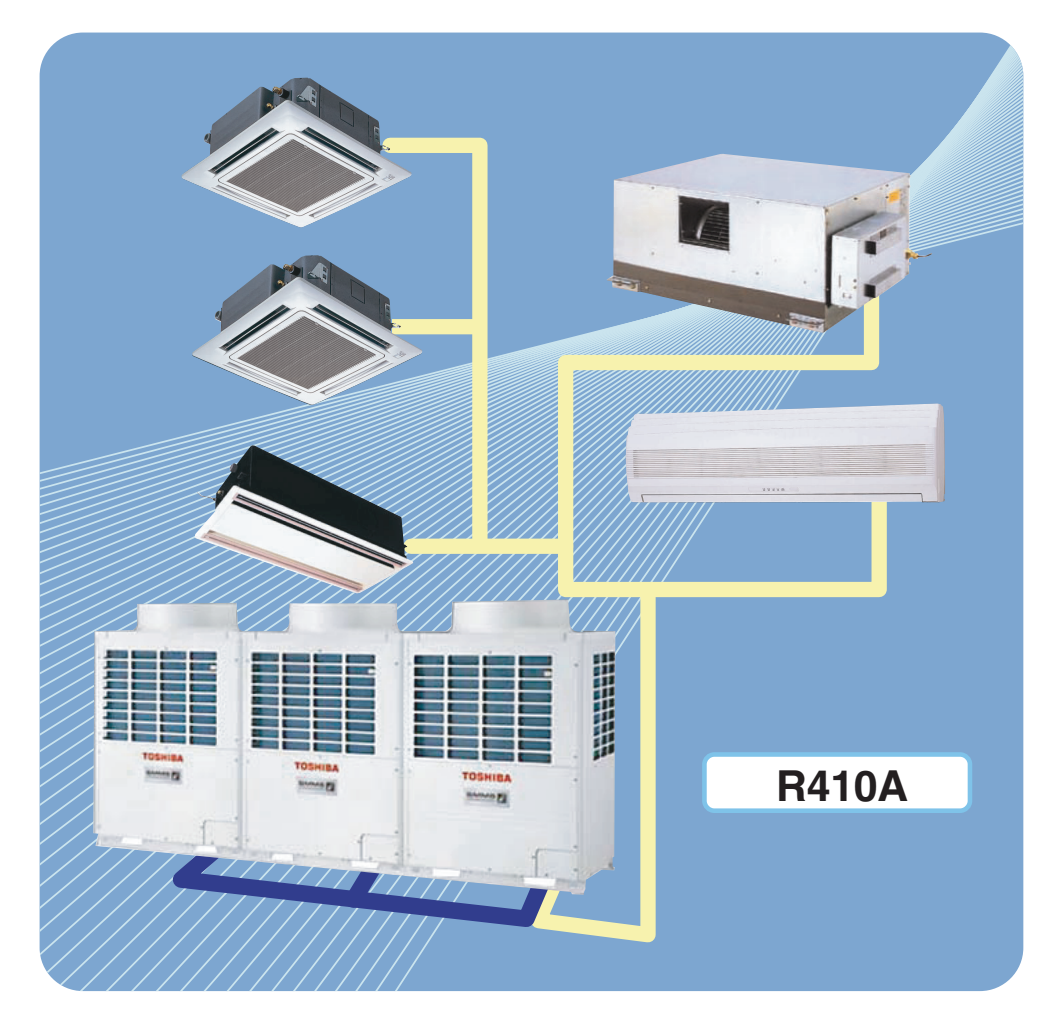

#### **Allowable Length of Refrigerant Pipes and Allowable Height Difference between Units**

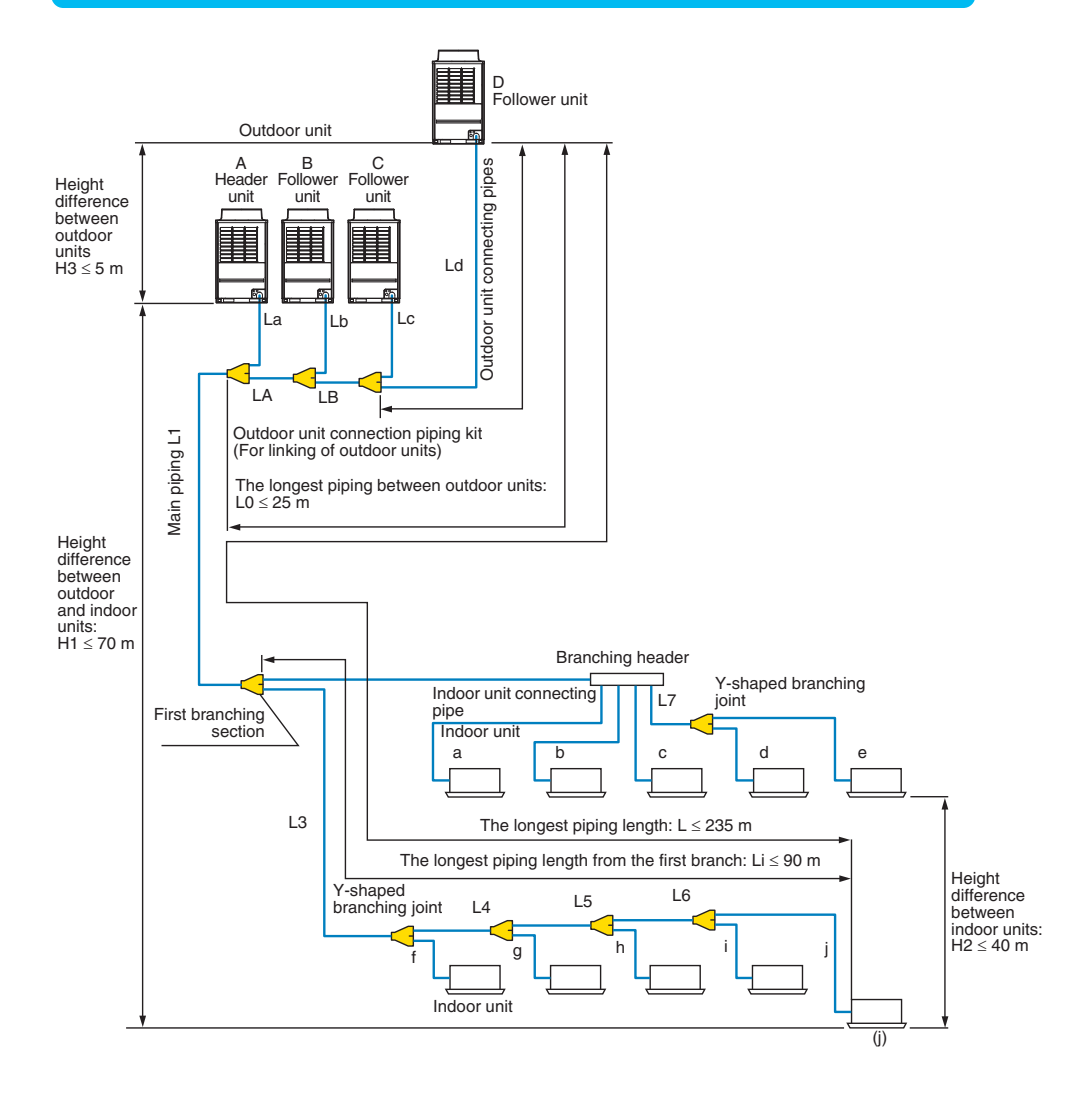

#### **System Restriction**

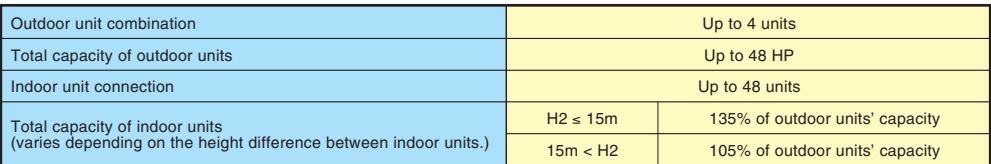

#### **Cautions for Installation**

- Set the outdoor unit first connected to the bridging pipe to the indoor units as the header unit.
- Install the outdoor units in order of their capacity codes: A (header unit)  $\geq B \geq C \geq D$
- When connecting gas pipes to indoor units, use Y-shaped branching joints to keep pipes level.
- When piping to outdoor units using Outdoor unit connection piping kits, intersect the pipes to the outdoor unit and those to indoor units at a right angle as shown in figure 1 on "INSTALLATION MANUAL (6. INSTALLATION OF THE OUTDOOR UNIT)". Do not connect them as in figure 2 on "INSTALLATION MANUAL (6. INSTALLATION OF THE OUTDOOR UNIT)".

#### **Item** Pipe length Height difference Total extension of pipe (liquid pipe, real length) Farthest piping length L (\*1) Equivalent length Real length Main piping length Equivalent length Real length Farthest equivalent piping length from the first branch Li (\*1) Farthest equivalent piping length between outdoor units L0 (\*1) Maximum equivalent piping length of pipes connected to outdoor units Maximum real length of pipes connected to indoor units Maximum equivalent length between branching sections Height between outdoor<br>and indoor units H1 and indoor units H1 Lower outdoor unit Height between indoor units H2 Height between indoor units H3 Less than 96kW | Less than 34HP or less 96kW or more 34HP or more **Allowable value** 300m 500m 235m 190m 120m ( 2) 100m ( 2) 90m ( 3) 25m 10m 30m 50m 70m ( 4) 40m ( 5) 40m 5m **Pipes**  $LA + LB + La + Lb + Lc + Ld + L1 +$ L2 + L3 + L4 + L5 + L6 + L7 +  $a + b + c + d + e + f + g + h + i + j$ LA + LB + Ld + L1 + L3 + L4 + L5 + L6 + j  $\overline{1}$  $L3 + L4 + L5 + L6 + i$  $LA + LB + Ld (LA + Lb, LA + LB + LC)$ La, Lb, Lc, Ld a, b, c, d, e, f, g, h, i, j L2, L3, L4, L5, L6, L7 — — —

#### **Allowable Length and Allowable Height Difference of Refrigerant Piping**

1: Farthest outdoor unit from the first branch: (D), farthest indoor unit: (j)

2: If the total capacity of outdoor units is 46HP or more, make the equivalent length 70m (real length 50m) or less.

3: Make the difference 65m or less if the height difference between outdoor and indoor units (H1) is more than 3m.

4: Make the difference 50m or less if the height difference between indoor units (H2) is more than 3m.

5: Make the difference 30m or less if the height difference between indoor units (H2) is more than 3m.

After finishing vacuuming, exchange the vacuum pump with a refrigerant cylinder and start additional charging of refrigerant.

#### **Calculation of additional refrigerant charge amount**

Refrigerant charge amount at shipment from the factory does not include the refrigerant for pipes at the local site. For refrigerant to be charged in pipes at the local site, calculate the amount and charge it additionally.

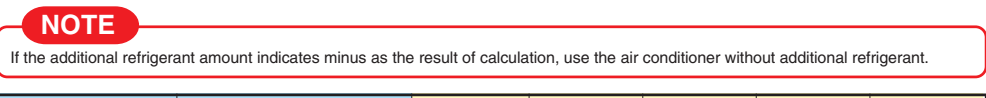

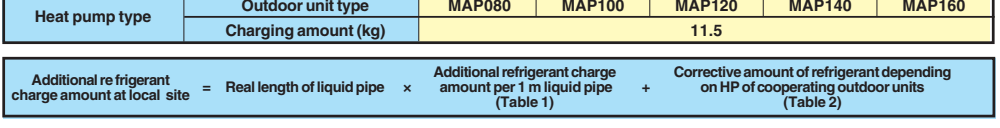

#### **Table 1**

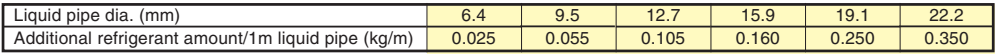

#### **Table 2**

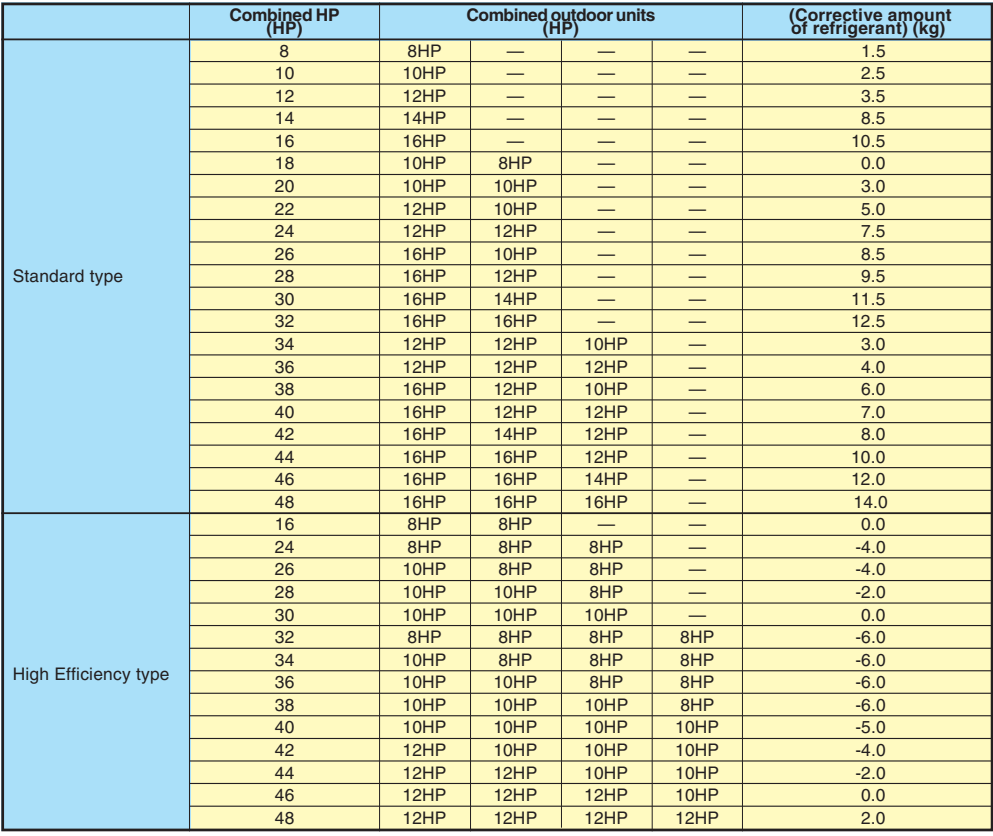

#### **Charging of refrigerant**

• Keeping the valve of the outdoor unit closed, be sure to charge the liquid refrigerant into the service port at the liquid side.

• If the specified amount of refrigerant cannot be charged, fully open the valves of the outdoor unit at liquid and gas sides, operate the air conditioner in COOL mode, and then charge refrigerant into service port at the gas side.

In this time, choke the refrigerant slightly by operating the valve of the canister to charge liquid refrigerant.

• The liquid refrigerant may be charged suddenly, therefore be sure to charge refrigerant gradually.

#### **Outdoor Unit (14, 16HP)**

#### **Model: MMY-MAP1404 , MMY-MAP1604**

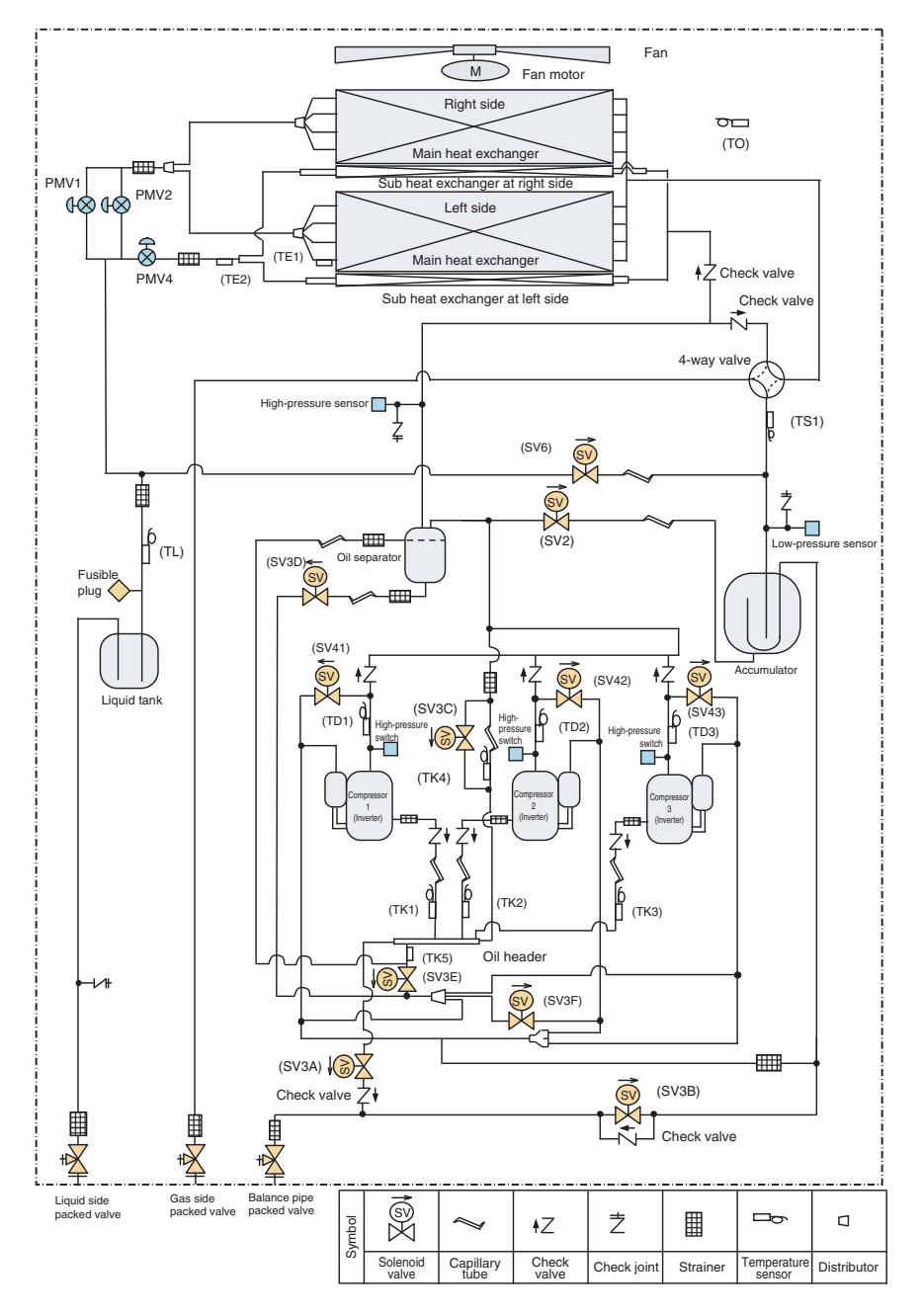

#### **Outdoor Unit (8, 10, 12HP)**

#### **Model: MMY-MAP0804 , MMY-MAP1004 , MMY-MAP1204**

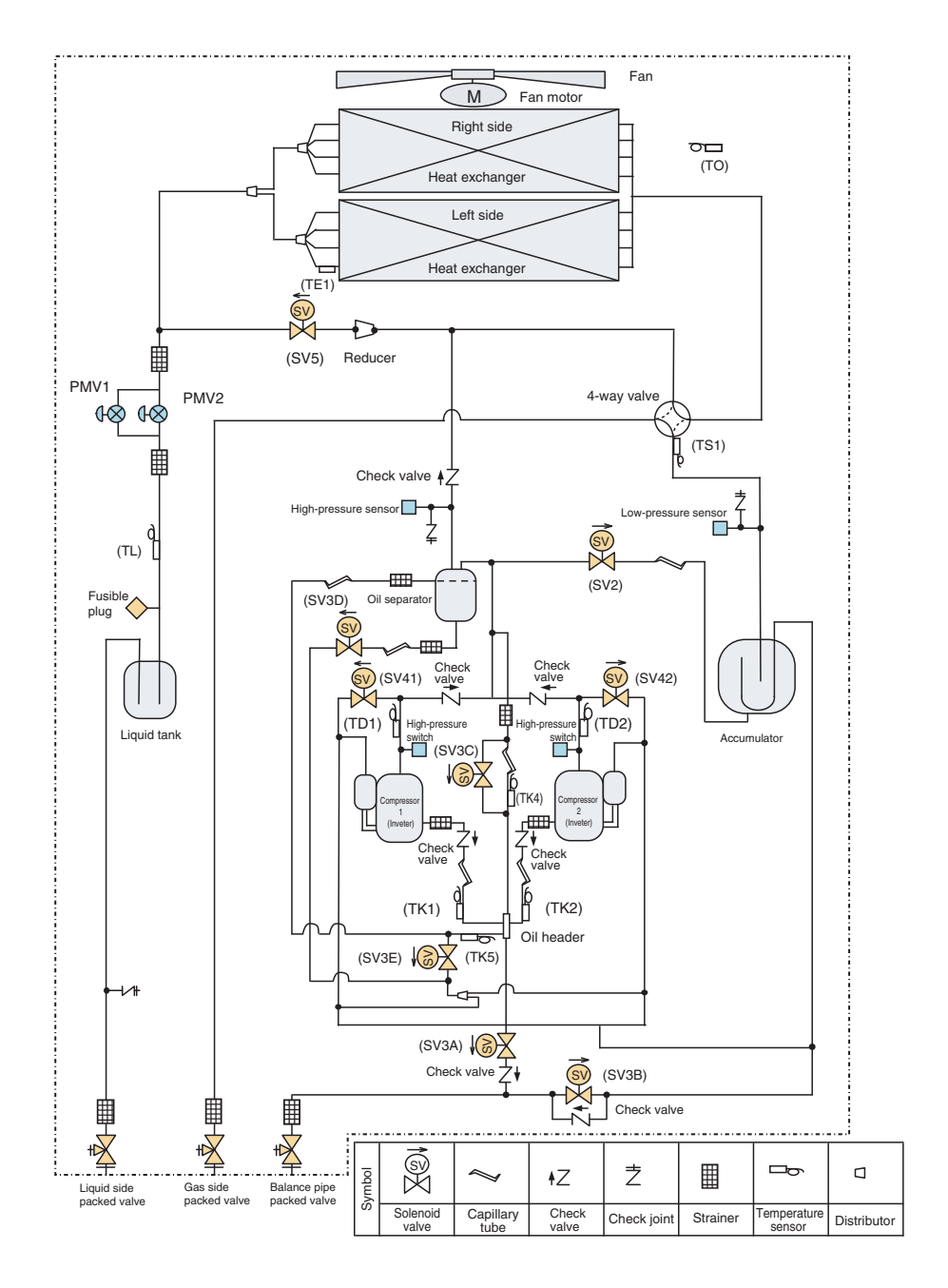

### **Explanation of Functional Parts**

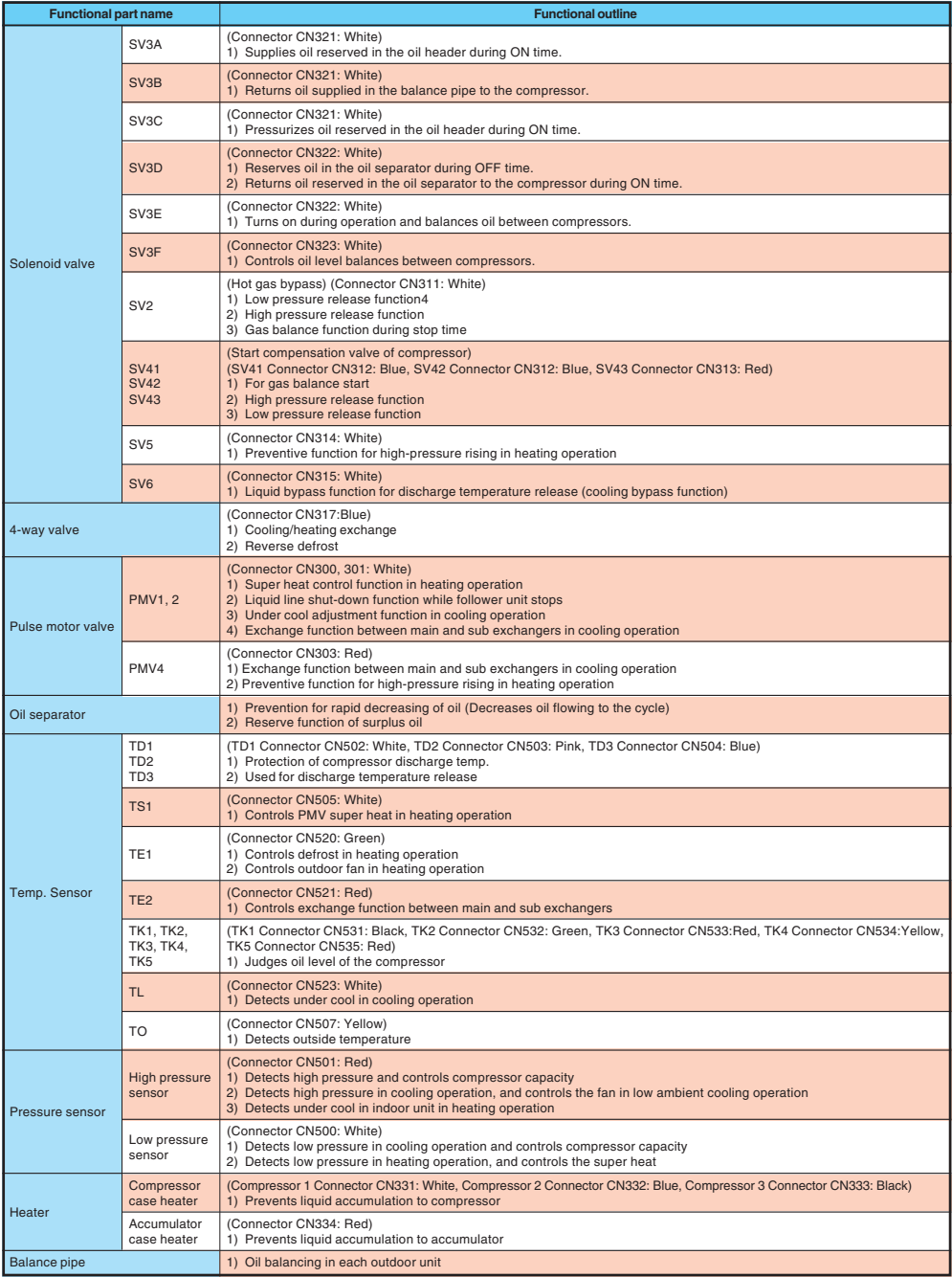

#### **Check Codes Displayed on Remote Controller and SMMS-i Outdoor Unit (7-Segment Display on I/F Board) and Locations to Be Checked**

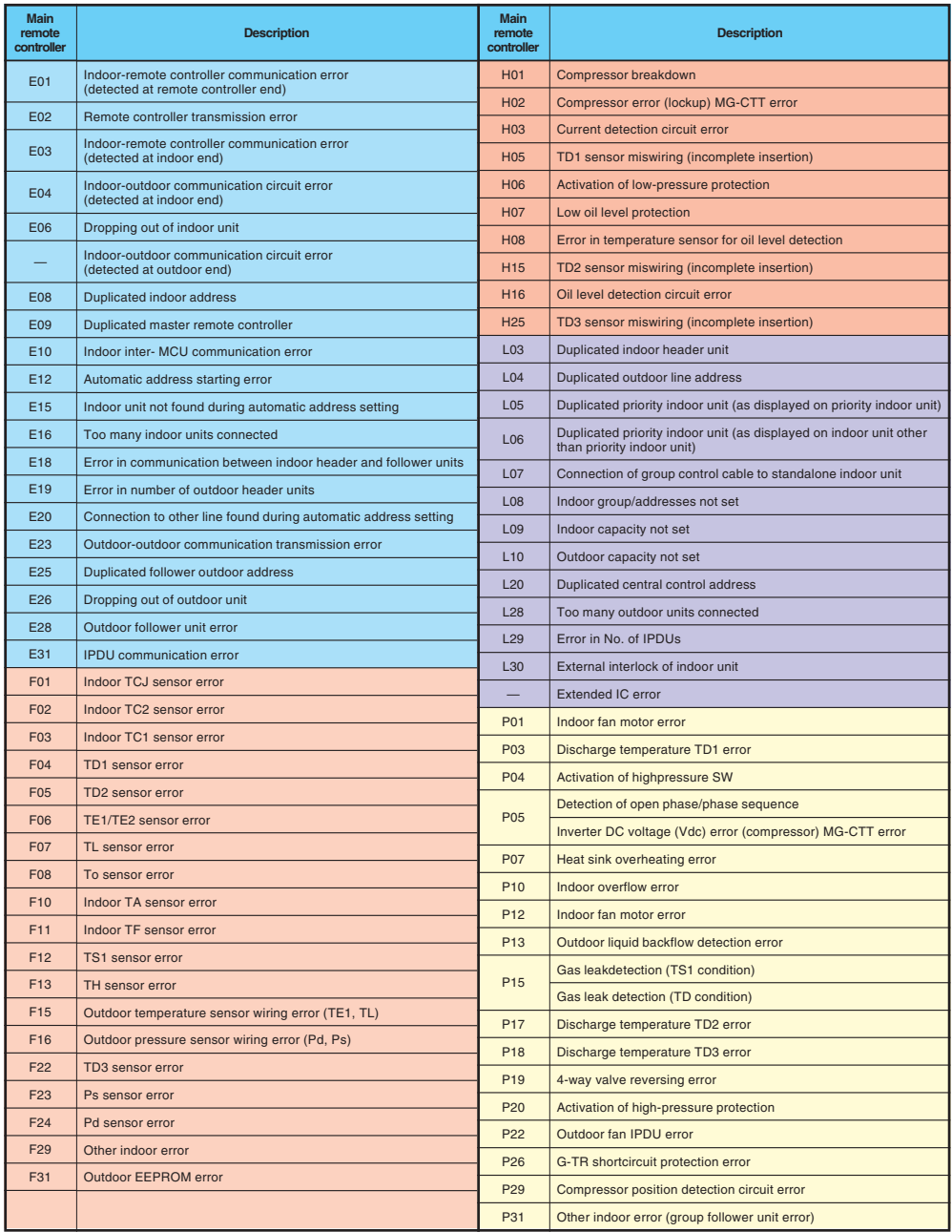

After turning on the main power of the indoor units and outdoor unit in the refrigerant line to conduct a test operation, check the following items in each outdoor and indoor unit.

(After turning on the main power, be sure to check in order: indoor unit  $\rightarrow$  outdoor unit.)

#### **<Check on the outdoor unit>**

- (1) Check that all the rotary switches, SW01, SW02, and SW03, on the interface PC board of the header unit are set to "1."
- (2) If another check code is displayed on the 7-segment display [B], remove the cause of the problem referring to Section, "TROUBLESHOOTING".
- (3) Check that "L08" is displayed on the 7-segment display [B] on the interface PC board of the header unit. (L08: Indoor address not set up)

(If the address setup operation has already been completed during servicing, etc., the above check code is not displayed, and only "U1" is displayed on the 7-seqment display  $[A]$ .)

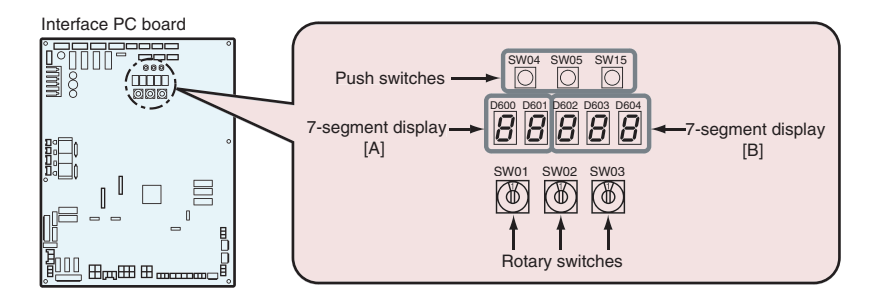

#### **<Check on the indoor unit>**

- (1) Display check on the remote controller (in the case of a wired remote controller)
- Check that a frame, as shown in the following figure at left, is displayed on the LC display section of the remote controller.

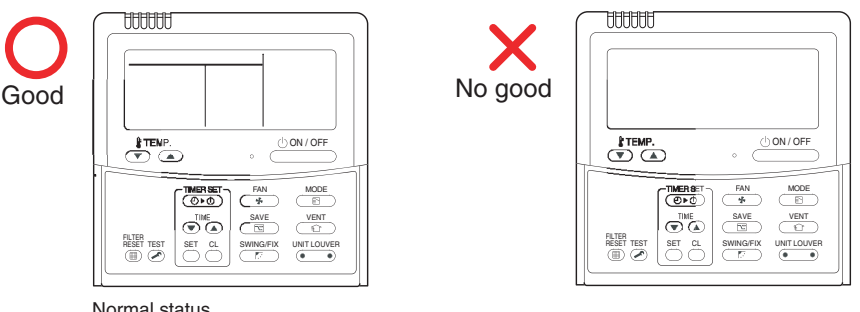

Normal status (Power supplied and operation stopped) When power is not supplied normally

If no frame is displayed, as shown in the above figure at right, the remote controller does not have a normal supply of power; check the following items.

- Check the power supply of the indoor unit.
- Check the wiring between the indoor unit and the remote controller.
- Check whether there is a cutoff of wire around the indoor control PC board or not, and check for connection failures of the connectors.
- Check for failure of the transformer for the indoor electrical control box.
- Check for failure of the indoor control PC board

#### **Precautions**

- (1) Address setup is not performed simply by turning on the power supply.
- (2) For indoor units, address setup can be done either by manual address setup or by automatic address setup: Automatic address setup: Setup from SW15 on the interface PC board of the header unit Manual address setup: Setup from the wired remote controller. (For details, refer to "Address Setup Procedure.")
- (3) Automatic setup usually takes about 5 minutes per line. In some cases, however, it may take up to 10 minutes.
- (4) It is unnecessary to operate the air conditioner to achieve address setup.

#### **Address Setup and Check Procedure**

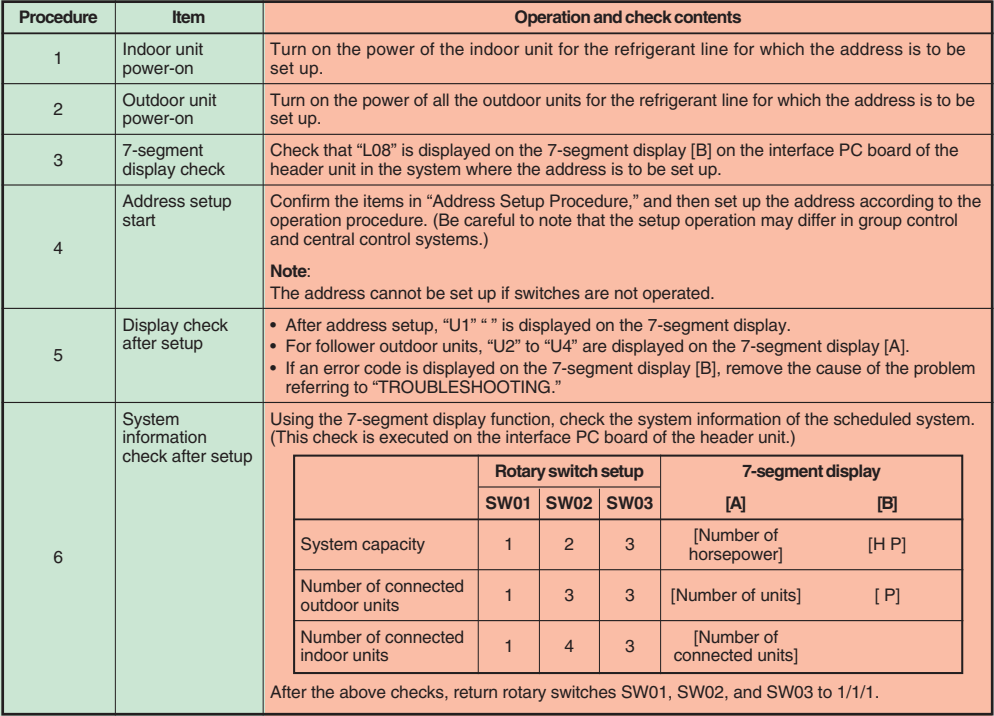

#### **Address Setup Procedure**

#### No central control : go to Address setting procedure 1 **Central control of 2 or more refrigerant lines : go to Address setting procedure 2**

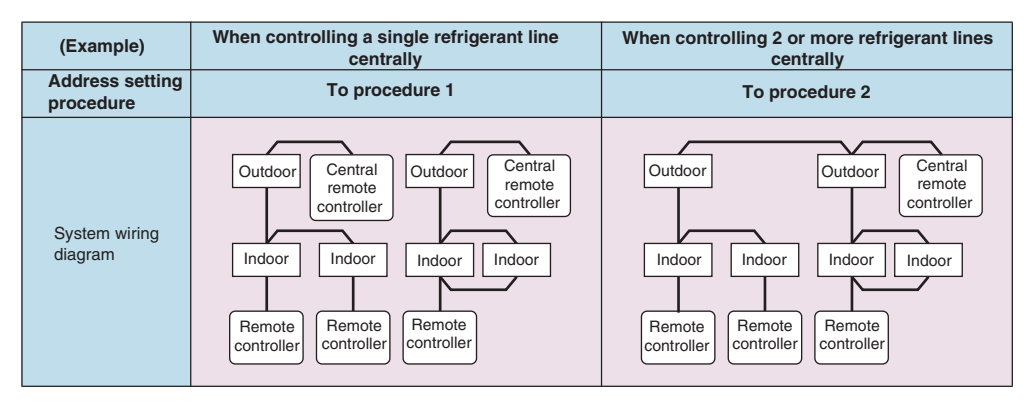

#### **Address setting procedure 1**

- **1 Turn on indoor units first, and then turn on outdoor units.**
- **2 About one minute after turning the power on, confirm that the 7-segment display on the interface P.C. board of the header outdoor unit indicates. U. 1. L08 (U. 1. flash)**
- **3 Push SW 15 to start the automatic address setting. (It may take up to 10 minutes (normally about 5 minutes) to complete one line's setting.)**
- **4** The 7-segment display indicates.  $\sqrt{\frac{A}} = A$ uto 2  $\rightarrow$  Auto 3

After the indication,  $\boxed{U. 1. --(U. 1.$  flash) starts flashing on the display.

When the flashing stops and  $\overline{U}$ . 1.  $\cdots$  (U. 1. light) remain lit on the display, the setting is complete.

#### **Interface P.C. board on the header outdoor unit**

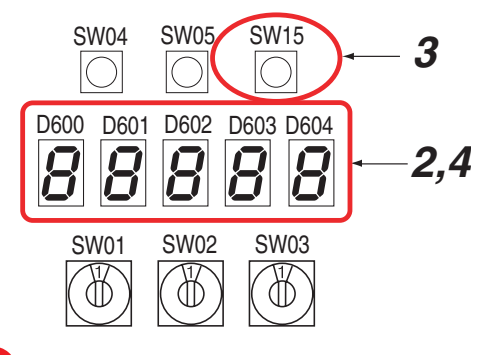

#### **REQUIREMENT**

- When 2 or more refrigerant lines are controlled as a group, be sure to turn on all the indoor units in the group before setting addresses.
- If you set the unit addresses of each line separately, each line's header indoor unit is set separately. In that case, the CODE No. "L03" (Indoor header unit overlap) is indicated as running starts. Change the group address to make one unit the header unit using wired remote controller.

# **11 Address Setup (continue)**

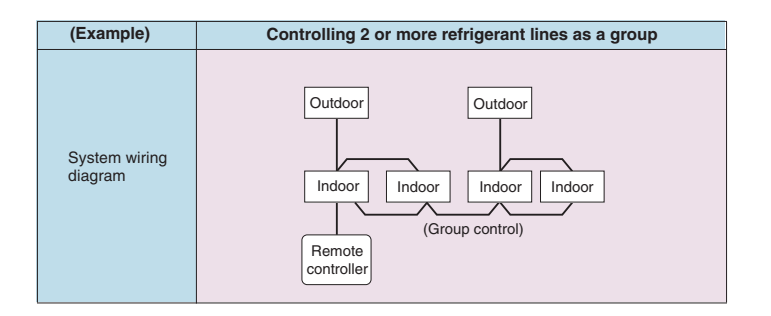

#### **Address setting procedure 2**

**1 Set a system address for each system using SW 13 and 14 on the interface P.C. board on the header outdoor unit of each system.**

**(Factory default: Address 1)**

#### **NOTE**

Be sure to set a unique address on each system. Do not use a same address as another system (refrigerant line) or a custom side.

#### **Interface P.C. board on the header outdoor unit**

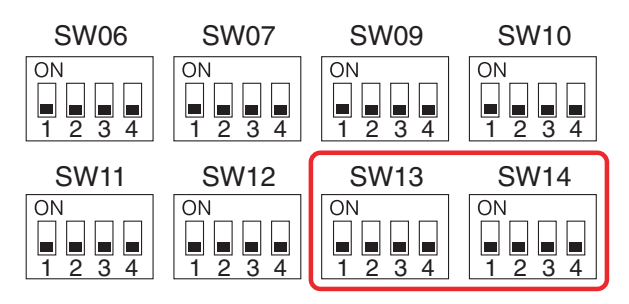

Line address switches on the outdoor interface P.C. board (O: switch ON, x: switch OFF)

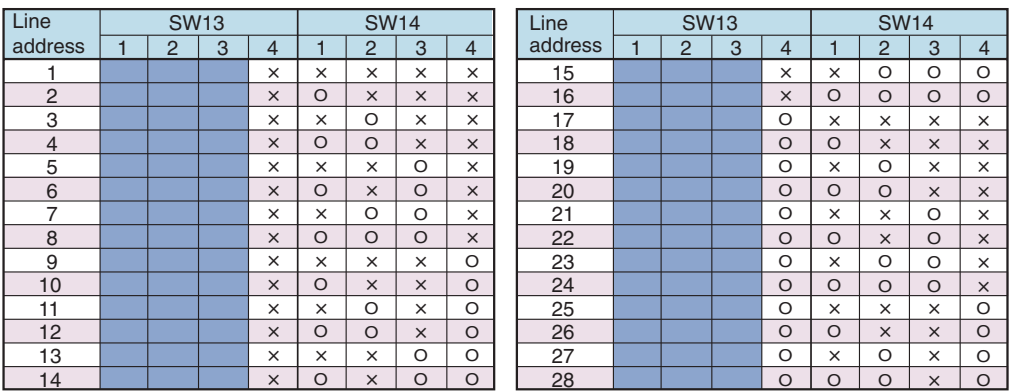

Not used for setup of line address (do not change setup.)

**2 Be sure to disconnect the relay connectors between the [U1U2] and [U3U4] terminals on all the header outdoor units that will be connected to the central control. (Factory default: disconnected)**

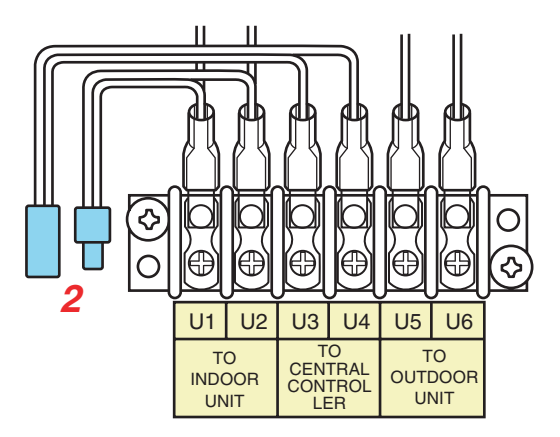

- **3 Turn on indoor units first, and then turn on outdoor units.**
- **4 About 1 minute after turning the power on, confirm that the 7-segment display on the interface P.C. board of the header outdoor unit indicates . U. 1. L08 (U. 1. flash)**
- **5 Push SW 15 to start the automatic address setting. (It may take up to 10 minutes (normally about 5 minutes) to complete one line's setting.)**
- **6** The 7-segment display indicates Auto 1  $\rightarrow$  Auto 2  $\rightarrow$  Auto 3.

After the indication, U. 1. - - - (U. 1. flash) starts flashing on the display.

**When the flashing stops and U. 1. - - - (U. 1. light) , remains lit on the display, the setting is complete.**

- **7 Repeat steps 4 to 6 for other refrigerant lines.**
- **8 After completing address setting of all systems, turn off dip switch 2 of SW30 on the interface P.C. boards of all the header outdoor units connected to the same central control, except the unit that has the lowest address. (For unifying the termination of the wiring for the central control of indoor and outdoor units)**
- **9 Connect the relay connectors between the [U1, U2] and [U3, U4] terminals of the header outdoor unit of each refrigerant line.**

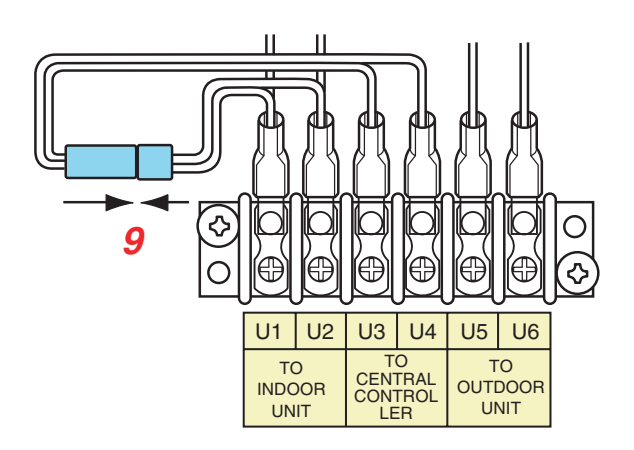

#### **10 Set the central control address.**

**(For the setting of the central control address, refer to the installation manuals of the central control devices.)**

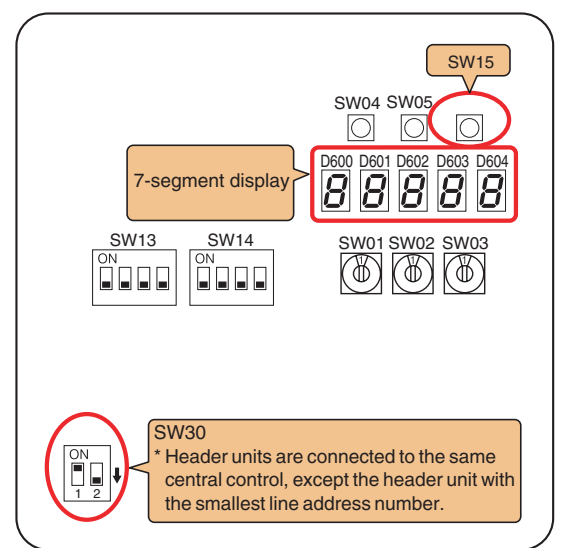

#### **Header unit interface P.C. board**

#### **Switch setting (setting example when controlling 2 or more refrigerant lines centrally) Outdoor units (setting manually)**

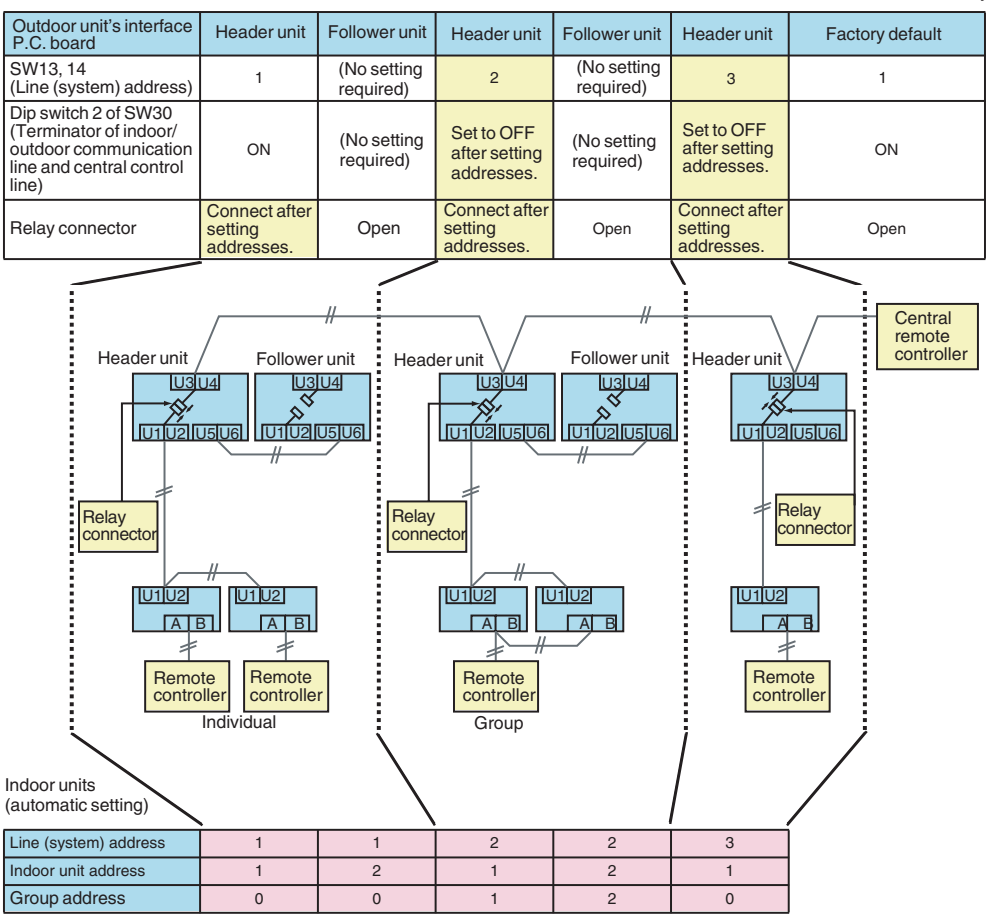

\*The items in bold font must be set manually.

 **CAUTION**

#### **Relay connector connection**

Never connect relay connectors between the [U1, U2] and [U3, U4] terminals before completing address setting of all the refrigerant lines. Otherwise, the addresses cannot be set correctly.

#### **Manual Address Setup from the Remote Controller**

With indoor wiring work completed and outdoor wiring work not done. in cases where indoor unit addresses are decided in advance from the wired remote controller, or in cases where addresses are change after address setup.

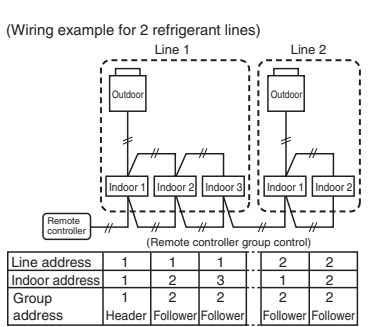

In the above example, where remote controllers are not yet wired, set the address manually after individually connecting the wired remote controller.

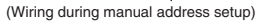

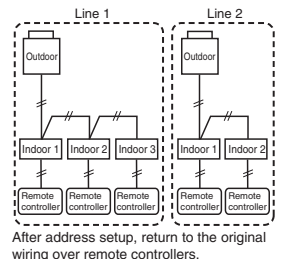

In cases of remote controller

Group address

#### Individual: 0000 Header unit: 0001 Follower unit: 0002

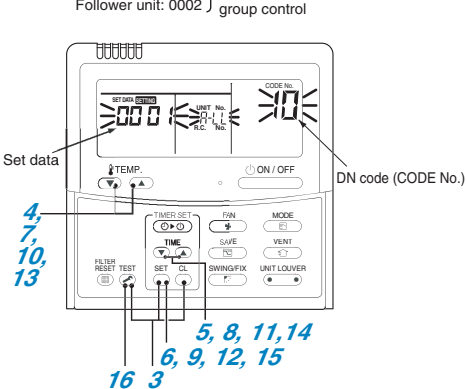

- **1 Arrange one indoor unit and one remote controller set to 1 by 1.**
- **2 Turn on the power.**
- **3** Push the  $\sum_{n=1}^{\infty}$  +  $\sum_{n=1}^{\infty}$  buttons simultaneously for **4 seconds or more.** LCD begins blinking.
- **(Refrigerant line address)**
- **4** Using the  $\bigcirc$   $\bigcirc$  **A** buttons, set the DN code to  $\bigg(\frac{\partial}{\partial x}\bigg)$
- **5** Using the  $\frac{1}{\sqrt{2}}$  buttons, set up the line address **(match it with the line address on the interface PC board of the header unit on the same refrigerant line).**
- **6** Push the  $\sum_{n=1}^{\infty}$  button (OK when the display goes on).
- **(Indoor address)**
- **7** Using the  $\frac{12\pi MR}{\sqrt{2}}$  buttons, set the DN code to  $\sqrt{3}$ .
- **8** Using the **P A** buttons, set up the indoor address. **(**-**<sup>~</sup> )**
- **9 Push the**  $\sum_{n=1}^{\infty}$  **button (OK when the display goes on).**
- **(Group address)**
- **10** Using the  $\frac{1}{2}$  buttons, set the DN code to  $\frac{1}{7}$ .
- **11** Using the  $\sum_{k=1}^{+\infty}$  buttons, set Individual =  $\frac{\partial \partial \partial \partial}{\partial x}$ ,  $\overline{H}$  Header unit =  $\overline{000}$  /, Follower unit =  $\overline{000}$ .
- **12** Push the  $\sum_{n=1}^{\infty}$  button (OK when the display goes on).
- **(Central control address)**
- **13** Using the  $\frac{1}{\sqrt{2}}$  buttons, set DN code to  $\frac{\partial^2}{\partial \theta^2}$ .
- **14 Using the**  $\overline{\bullet}$  **s** buttons, set up the central control address. (*000 | ~ 006* <sup>4</sup>)
- **15** Push set button. (OK when display goes on).
- **16** Push the  $\frac{TEST}{2}$  button.

**Setup is finished ("Setting up" blinks; when "Setting up" goes off, operation is possible).**

**17 Return to the original wiring over remote controllers.**

#### **Resetting the Address (Resetting to the Factory Default (Address Undecided))**

#### **Method 1**

Clearing each address separately using a wired remote controller.

Set the system address, indoor unit address and group address to " $\frac{\partial O99}{\partial S}$ " using a wired remote controller. (For the setting procedure, refer to the address setting procedures using the wired remote controller on the previous pages.)

#### **Method 2**

Clearing all the indoor unit addresses on a refrigerant line at once from the outdoor unit.

- **1 Turn off the refrigerant line to reset to the factory default and set the header outdoor unit of the line as below.**
	- 1) Disconnect the relay connectors between the [U1, U2] and [U3, U4] terminals. (Leave them as they are if they have already been disconnected.)
	- 2) Turn on dip switch 2 of SW30 on the interface P.C. board of the header outdoor unit if the switch is OFF. (Leave it as it is if it has already been set to ON.)

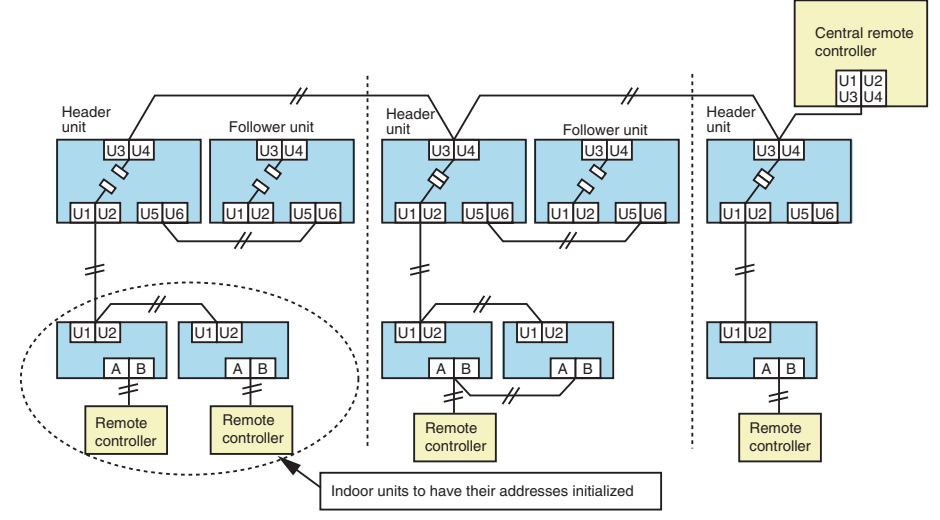

**2 Turn on the indoor and outdoor units of the refrigerant line for which you want to initialize the addresses. About one minute after turning on the power, confirm that the 7-segment display on the header outdoor unit indicates "U.1. - - -" and operate the interface P.C. board on the header outdoor unit of the refrigerant line as follows.**

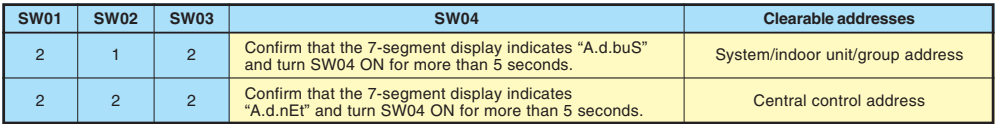

 $\bm{3}$  Confirm that the 7-segment display indicates "A.d. c.L." and set SW01, SW02 and **SW03** to 1, 1, 1 respectively.

**4 After a time "U.1.L08" appears on the 7-segment display if the address clearing has been completed successfully. If the 7-segment display indicates "A.d. n.G.", the outdoor unit may still connected with other refrigerant lines. Check the connection of the relay connectors between [U1, U2] and [U3, U4].**

#### **NOTE**

Take care to carry out the procedure above correctly; otherwise, addresses in other refrigerate lines may also be cleared.

**5 Set the addresses again after finishing the clearance.**

#### **In the Case of an Increase in Address-undefined Indoor Units (Extension, etc.)**

To set up the indoor address of a unit with an address that is undefined due to the extension of indoor units or replacement of PC board, etc., follow the methods below.

#### **Method 1**

Set up an address individually from a wired remote controller. (Line address, Indoor address, Group address, Central address) For the setup method, refer to "Manual address setup from the remote controller." above.

#### **Method 2**

Set up an address from the outdoor unit.

\* Leave the addresses of the units for which addresses have already been set up as they are.

Set up an address only for the unit where the address is undefined.

Addresses are allocated from lower numbers.

#### **Setup procedure**

Set up the outdoor header units in the refrigerant line to which indoor units have been added, as follows.

#### **1 Remove the relay connector between U1/U2 and U3/U4.**

#### **2 If it is off, turn on SW30-bit 2 on the interface PC board at outdoor header unit side.**

Turn off the power, and then execute the operation.

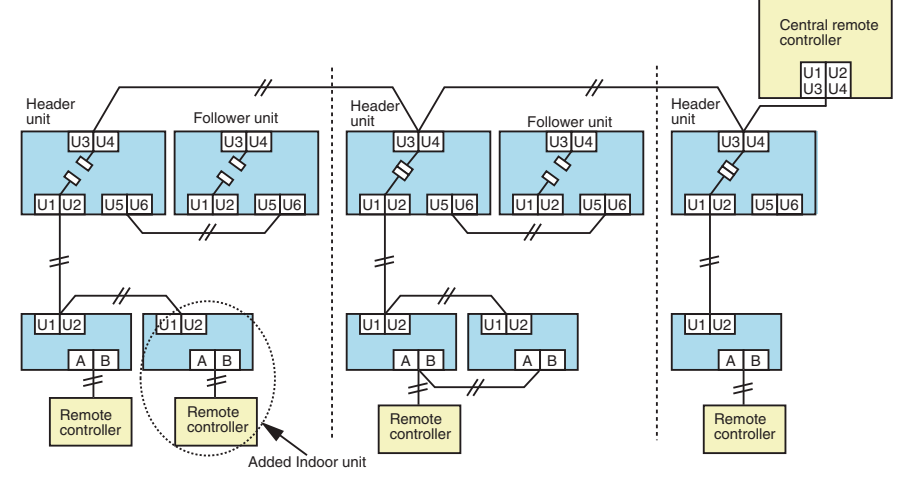

- **3 Turn on the indoor/outdoor power for the refrigerant line for which an address is to be set up. After approximately 1 minute, check that "U.1. - - -" is displayed on the 7-segment display.**
- **4 Execute the following operation on the interface PC board of the header unit.**

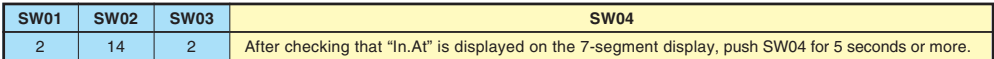

"AUTO1"  $\rightarrow$  "AUTO2"  $\rightarrow$  "AUTO3"  $\rightarrow$  ...  $\rightarrow$  "AUTO9" ... is counted and displayed on the 7-segment display.

#### **5 When "U.1. - - -" is displayed on the 7-segment display, the setup operation finished.**

Turn off the indoor/outdoor power.

#### **6 Return to the following setup as before.**

- Relay connector
- SW30-bit 2
- SW01, SW02, SW03

#### **Check after Address Setup when Central Control System Is Connected**

When the central control system is connected, check that the following setup has finished after address setup.

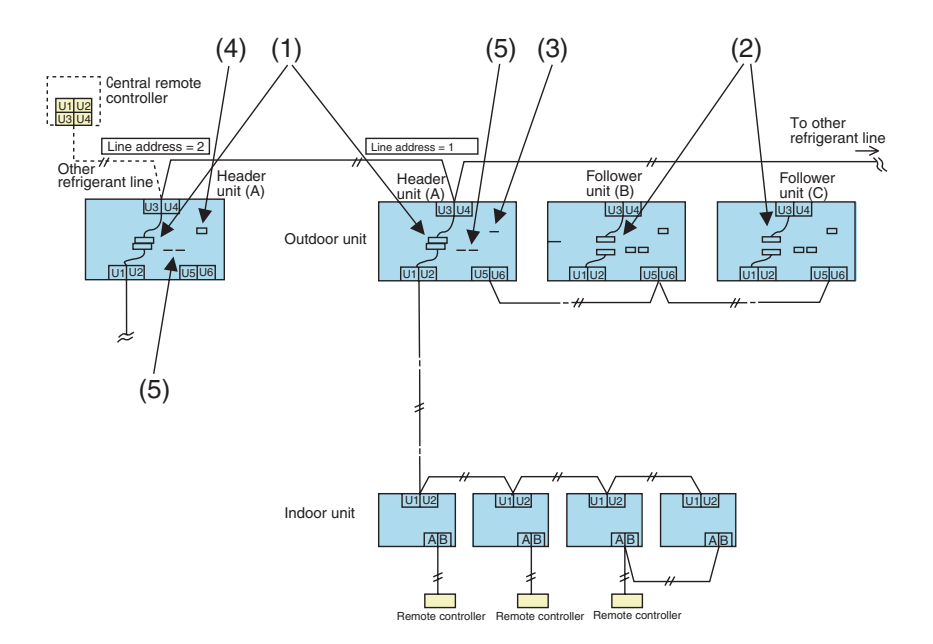

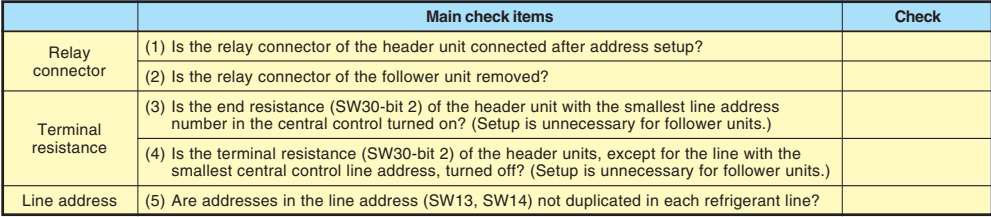

#### **NOTE**

The figure above does not show all the electric wires.

For details, refer to the installation manuals for the outdoor unit, indoor unit, remote controller, or optional devices.

#### **Troubleshooting in Test Operation 19**

If there are phenomena such as the output of a check code or the remote controller is not accepted when poweredon after wiring work or during address setup operation, the following causes are considered.

#### **A Check Code Is Displayed on the Remote Controller**

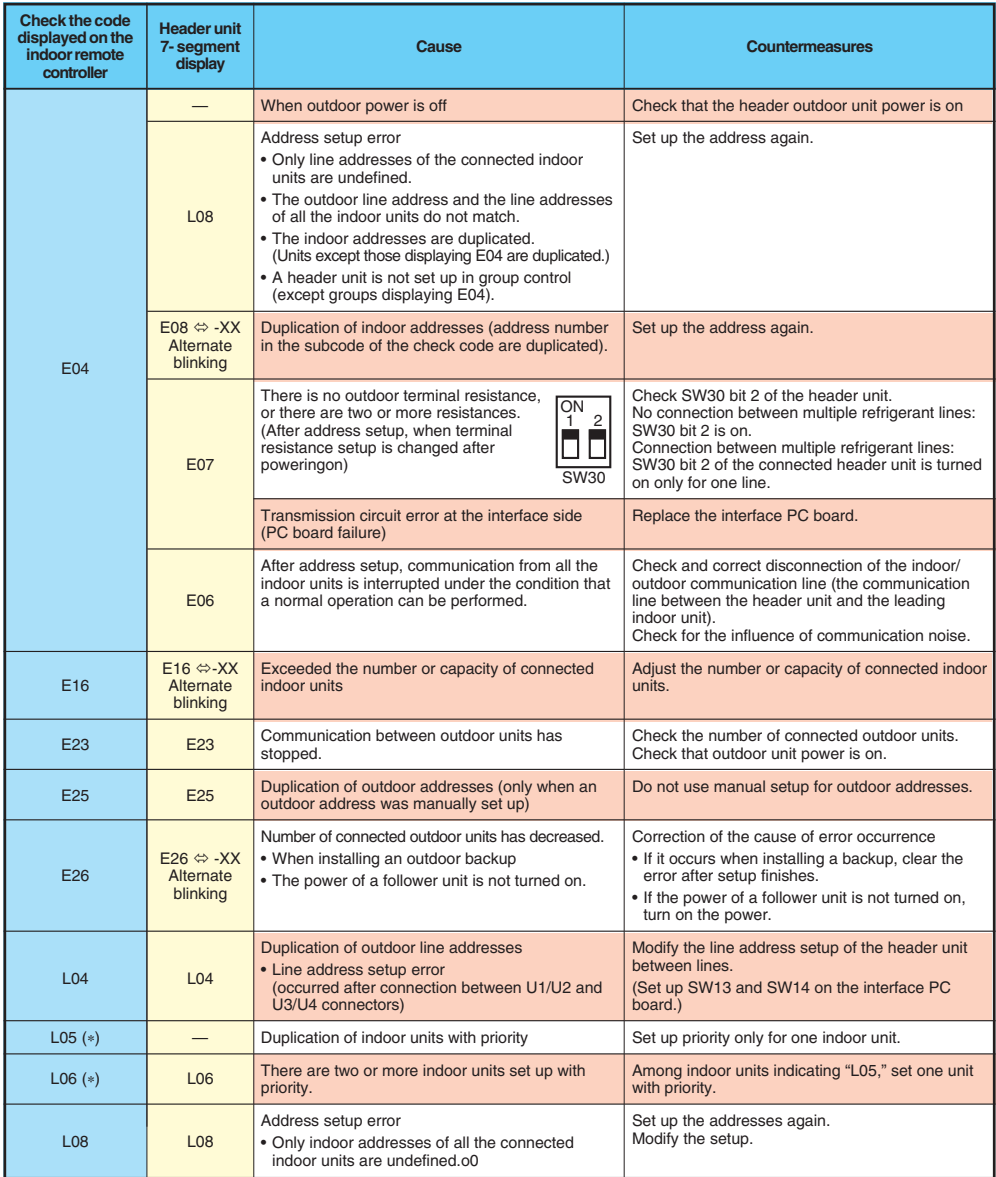

"L05": Displayed on the indoor unit set up with priority

"L06": Displayed on the indoor units except the one set up with priority

#### **Operation from the Indoor Remote Controller is not Accepted, and a Check Code is Displayed on the 7-Segment Display of the Interface P.C. Board of the Header Unit**

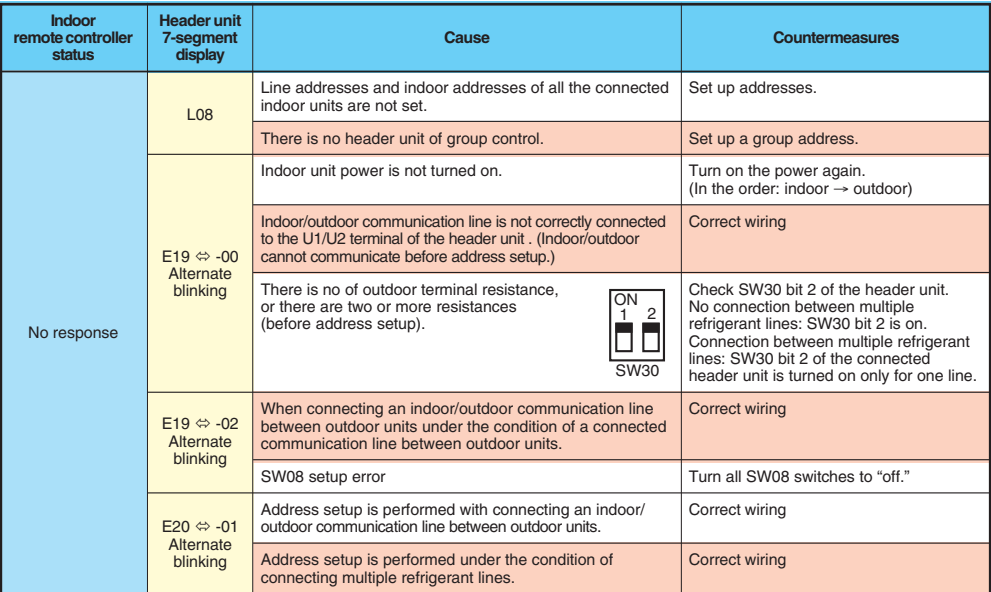

#### **There is no Display of a Check Code on the 7-Segment Display on the Interface P.C. Board of the Header Unit, Although there is Indoor Unit that is not Accepting Operation from the Indoor Remote Controller**

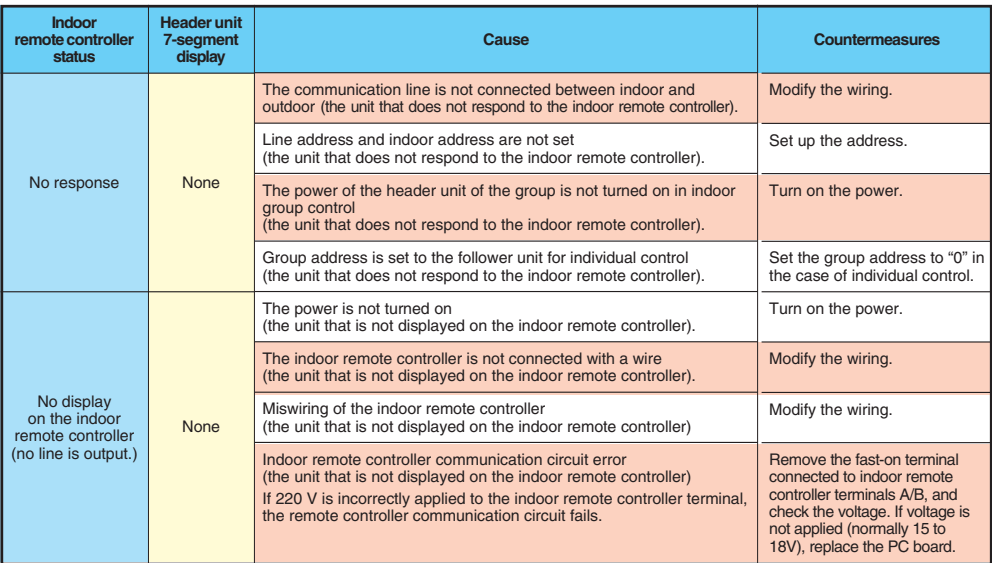

**In Checking the Number of Connected Outdoor Units and Connected Indoor Units after Address Setup, a Lower Number of Connected Units is Displayed. (There are Outdoor/Indoor Units that do not Operate in a Test Operation.)**

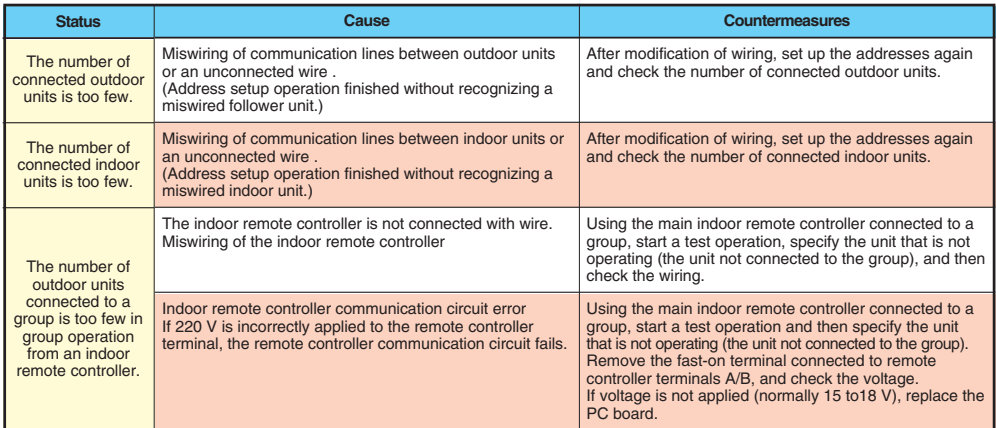

#### **When usiug a remote comtroller with the model name RBC-AMT32E**

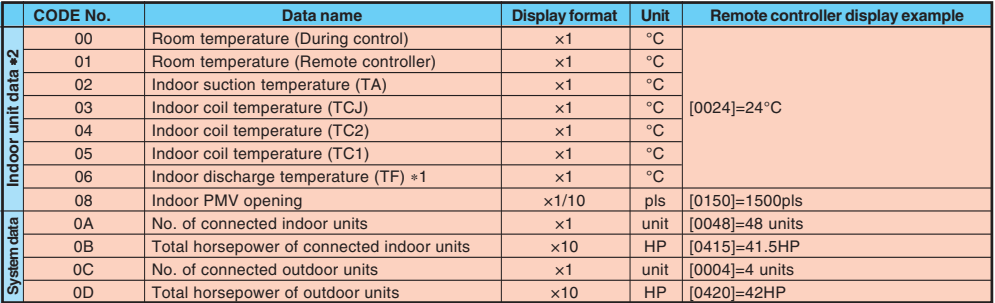

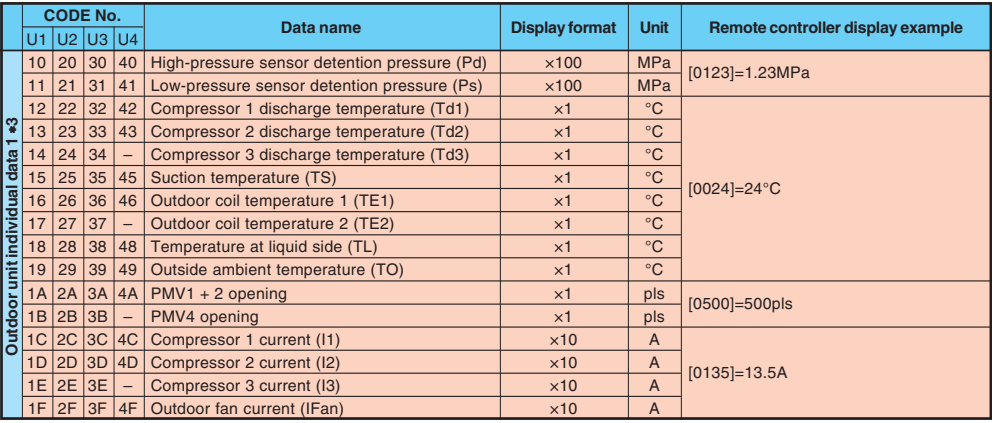

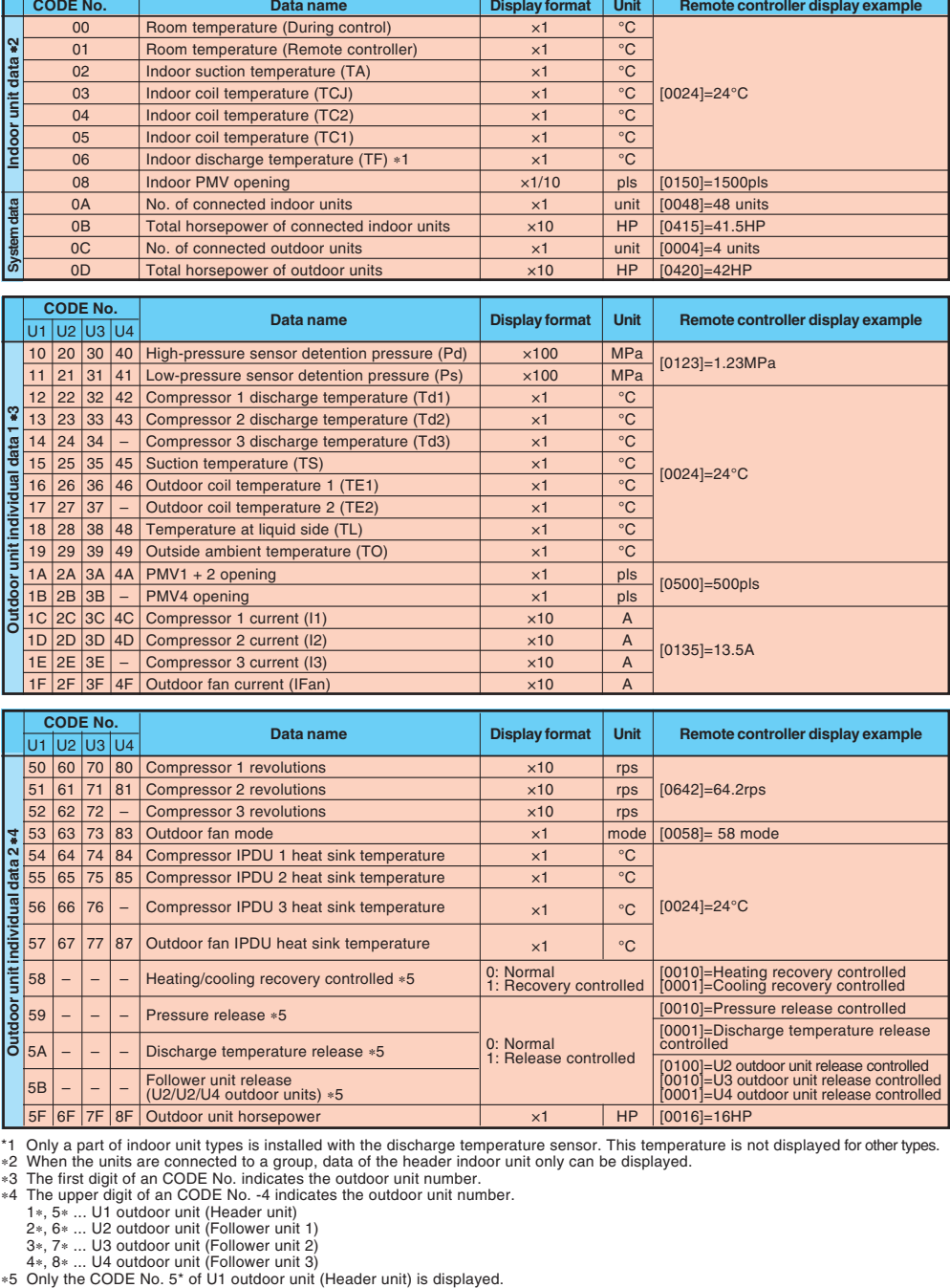

\*1 Only a part of indoor unit types is installed with the discharge temperature sensor. This temperature is not displayed for other types.

2 When the units are connected to a group, data of the header indoor unit only can be displayed.

3 The first digit of an CODE No. indicates the outdoor unit number.

4 The upper digit of an CODE No. -4 indicates the outdoor unit number.

1 , 5 ... U1 outdoor unit (Header unit) 2 , 6 ... U2 outdoor unit (Follower unit 1)

3 , 7 ... U3 outdoor unit (Follower unit 2)

 $4*, 8*.$  ... U4 outdoor unit (Follower unit 3)<br>\*5 Only the CODE No. 5<sup>\*</sup> of U1 outdoor unit (Header unit) is displayed.

## **Monitoring Function of Remote Controller Switch (continue)**

#### **NOTE**

- (1) When setting the line address from the remote controller, do not use addresses 29 and 30. Addresses 29 and 30 cannot be set up on the outdoor unit. If they are incorrectly used, the code "E04" (indoor/outdoor communication circuit error) is output.
- (2) When manual address setup has been done from a remote controller, and central control over refrigerant lines is to be done, setup the header unit of each line as follows:
	- Using SW13 and SW14 on the interface PC board of the header unit of each line, setup the line address for each line.
	- Except for the line with the smallest line address number, set SW03-bit 2 to "off" for the interface PC board of the header unit of lines connected to the same central control (put the resistance of the end terminals of the central control line, indoors and outdoors, into one).
	- Connect the relay connector between U1/U2 and U3/U4 of the header unit for each refrigerant line.
	- After that, set up the central control address. (For central control address setup, refer to the installation manual of the central control devices.)
- **Confirming the numbers and positions of indoor units** To see the indoor unit address of an indoor unit which you know the position of
- **When the unit is individual (the indoor unit is paired with a wired remote controller one-to-one), or it is a group-controlled one.**

#### **(Execute it while the units are running.)**

- **1** Push the **CON/OFF** button if the units stop.
- **2** Push the  $\overset{\text{UNIT LOWER}}{\bullet}$  button (left side of the button).
- A unit  $\left\{\frac{1}{2}, \frac{1}{2}\right\}$  numbers is indicated on the LCD (it will disappear after a few seconds).

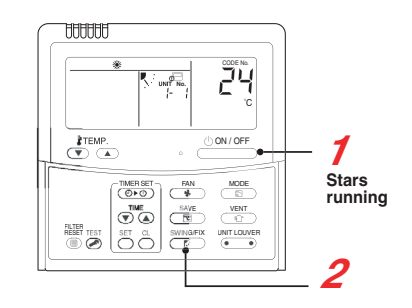

The indicated number shows the system address and indoor unit address of the unit. When 2 or more indoor units are connected to the remote controller (group-controlled units), a number of other connected units appears each time you push the UNIT LOUVER button (left side of the button).

#### **To find an indoor unit's position from its address**

**When checking unit numbers controlled as a group**

#### **(Execute it while the units are stopped.)**

The indoor unit numbers in a group are indicated one after another. The fan and louvers of the indicated units are activated.

**1 Push and hold the**  $\frac{VENT}{2}$  **and**  $\frac{TEST}{2}$  **buttons at the same time for more than 4 seconds.** 

- $HLL$  appears on UNIT No. on the LCD display.
- The fans and louvers of all the indoor units in the group are activated.
- **2** Push the **Contact of the button** (left side of the button). **Each time you push the button, the indoor unit numbers are indicated one after another.**
	- The first-indicated unit number is the address of the header unit.
	- Only the fan and louvers of the indicated indoor unit are activated.
- **3** Push the  $\widehat{\bullet}$  button to finish the procedure. All the indoor units in the group stop.

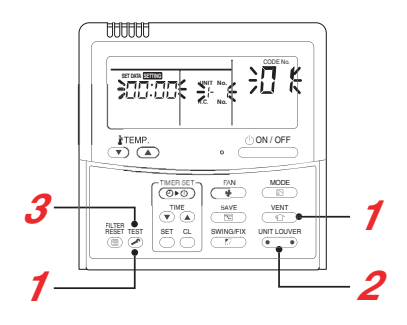

 **To check all the indoor unit addresses using an arbitrary wired remote controller. (When communication wirings of 2 or more refrigerant lines are interconnected for central control)**

#### **(Execute it while the units are stopped.)**

You can check indoor unit addresses and positions of the indoor units in a single refrigerant line.

When an outdoor unit is selected, the indoor unit numbers of the refrigerant line of the selected unit are indicated one after another and the fan and louvers of the indicated indoor units are activated.

**1 Push and hold the TIME**  $\bigtriangledown$  **and**  $\bigtriangledown$  **buttons at the same time for more than 4 seconds.** At first, the line 1 and CODE No.  $H_L$ <sup>(</sup> Address Change). **are indicated on the LCD display. (Select an outdoor unit.)**

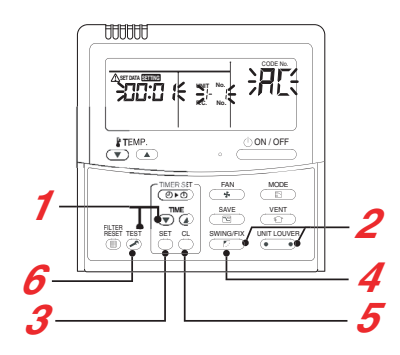

- **2 Push the**  $\frac{U_{\text{NIT LQUVER}}}{I}$  **(left side of the button) and**  $\frac{S_{\text{NIMIGER}}}{I}$  **buttons repeatedly to select a system address.**
- $\boldsymbol{3}$  Push the  $_{\boldsymbol{\odot}}^{\text{\tiny{SET}}}$  button to confirm the system address selection.
	- The address of an indoor unit connected to the selected refrigerant line is indicated on the LCD display and its fan and louvers are activated.
- **4** Push the  $\frac{UNIT LOUVER}{V}$  button (left side of the button). **Each time you push the button, the indoor unit numbers of the selected refrigerant line are indicated one after another.**
	- Only the fan and louvers of the indicated indoor unit are activated.
- **To select another system address**
- $\overline{\mathbf{5}}$  Push the  $\overset{\scriptscriptstyle \mathrm{cl}}{\circ}$  button to return to step  $\mathbf{2}$ .
	- After returning to step **2**, select another system address and check the indoor unit addresses of the line.
- **6** Push the  $\sum_{n=1}^{\infty}$  button to finish the procedure.

#### **Changing the Indoor Unit Address Using a Remote Controller**

**To change an indoor unit address using a wired remote controller.**

 **The method to change the address of an individual indoor unit (the indoor unit is paired with a wired remote controller one-to-one), or an indoor unit in a group. (The method is available when the addresses have already been set automatically.)**

#### **(Execute it while the units are stopped.)**

- **1 Push and hold the**  $\sum_{i=1}^{\infty}$ **,**  $\sum_{i=1}^{\infty}$  **, and**  $\sum_{i=1}^{\infty}$  **buttons at the same time for more than 4 seconds.** (If 2 or more indoor units are controlled in a group, the first indicated UNIT No. is that of the head unit.)
- $\bm{2}$  Push the <sup>unit lower button (left side of the button) repeatedly to select an indoor unit number to change if 2 or more</sup> **units are controlled in a group. (The fan and louvers of the selected indoor unit are activated.)** (The fan of the selected indoor unit is turned on.)
- **3** Push the TEMP.  $(\triangledown) / (\triangledown)$  buttons repeatedly to select  $\overline{3}$  for CODE No..
- **Push the TIME**  $(\blacktriangledown)/(\blacktriangle)$  **buttons repeatedly to change the value indicated in the SET DATA section to that you want.**
- **5** Push the **button**.
- **6** Push the **Contact of the button** (left side of the button) **repeatedly to select another indoor UNIT No. to change.** Repeat steps **4** to **6** to change the indoor unit addresses so as to make each of them unique.
- **7** Push the **COUVER** button (left side of the button) to **check the changed addresses.**
- **8 If the addresses have been changed correctly, push the** TEST **button to finish the procedure.**

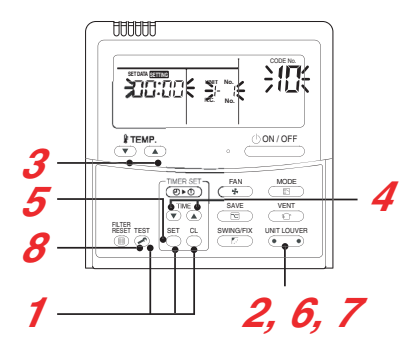

 **To change all the indoor unit addresses using an arbitrary wired remote controller. (The method is available when the addresses have already been set automatically.) (When communication wirings of 2 or more refrigerant lines are interconnected for central control)**

#### **NOTE**

**25**

You can change the addresses of indoor units in each refrigerant line using an arbitrary wired remote controller.

Enter the address check/change mode and change the addresses.

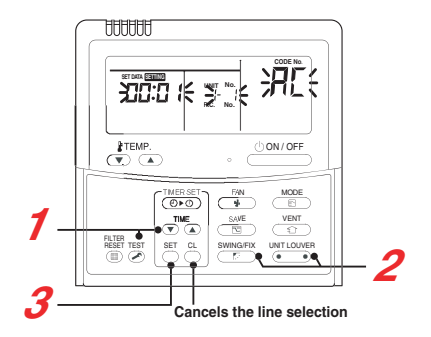

If no number appears on UNIT No., no outdoor unit exists on the line. Push  $\stackrel{\alpha}{\circ}$  button and select another line following step 2.

#### **(Execute it while the units are stopped.)**

- **1 Push and hold the TIME**  $\left(\overline{\bullet}\right)$  **and**  $\overline{\bullet}$  **buttons at the same time for more than 4 seconds.** At first, the line 1 and CODE No.  $\overline{H}$  (Address Change) are indicated on the LCD display.
- **2 Push \frac{W(\text{H}\_\text{U} \cup \text{U}\_\text{U} \cap \text{H}\_\text{U} \cap \text{U}\_\text{U} \cap \text{H}\_\text{U} \cap \text{H}\_\text{U} \cap \text{H}\_\text{U} \cap \text{H}\_\text{U} \cap \text{H}\_\text{U} \cap \text{H}\_\text{U} \cap \text{H}\_\text{U} \cap \text{H}\_\text{U} \cap \text{H}\_\text{U} \cap \text{H}\_\text{U} \cap \text{H}\_\text{U} \cap \text{H}\_\text{U} \cap \text{H}\_\text{U} \cap \text{**
- **3** Push the ᢆbutton.

• The address of one of the indoor units connected to the selected refrigerant line is indicated on the LCD display and the fan and louvers of the unit are activated.

At first, the current indoor unit address is displayed in SET DATA. (No system address is indicated.)

- **4** Push the TIME  $\bigtriangledown$  /  $\bigtriangleup$  buttons repeatedly to change the value of the indoor unit address in SET DATA. Change the value in SET DATA to that of a new address.
- $\overline{\mathbf{5}}$  Push the  $\overline{\circ}$  button to confirm the new address on SET DATA.

**6 Push the** UNIT LOUVER  **button (left side of the button) repeatedly to select another address to change.** Each time you push the button, the indoor unit numbers in a refrigerant line are indicated one after another. Only the fan and louvers of the selected indoor unit are activated.

Repeat steps **4** to **6** to change the indoor unit addresses so as to make each of them unique.

**7** Push the  $\bigcirc$  button. (All the segments on the LCD display light up.)

**Push the <b>S** button to finish the **procedure.**

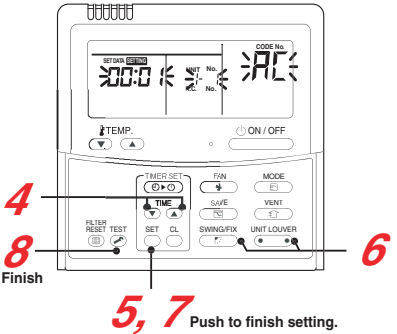

#### **Clearing From the Main Remote Controlle**

#### **Error clearing in outdoor unit**

Error of the outdoor unit currently detected is cleared by the unit of one refrigerant circuit system to which the indoor units operated by the remote controller is connected. (Error of the indoor unit is not cleared.) For clearing errors, the service monitor function of the remote controller is used.

#### **<Method>**

- **1** Change the mode to service monitor mode by pushing  $\mathbb{Z}_+$ **EST** buttons simultaneously for 4 seconds or more.
- **2** Using  $\sqrt[k]{\text{FEMP}}$  buttons, set CODE No. to " $\sqrt[F]{\text{F}}$ ".
- **3 The display in Section A in the following figure is counted with interval of 5 seconds as "**  $\overline{0005}$ " → "  $\overline{0004}$ " → "  $\overline{0003}$ " → **"**  $\overline{0002}$  "  $\rightarrow$  "  $\overline{000}$  t"  $\rightarrow$  "  $\overline{0000}$  ".

When the count arrives " $\mathcal{O}\mathcal{O}\mathcal{O}\mathcal{O}$ ", the error is cleared.

- However, counting from "*DOOS*" is repeated on the display.
- **4** When **EST** button is pushed, the status returns to the normal **status.**

#### **Error clearing in indoor unit**

Error in the indoor unit is cleared by  $\overline{\bullet}$  button on the remote controller. (Only error of the indoor unit connected with operating remote controller is cleared.)

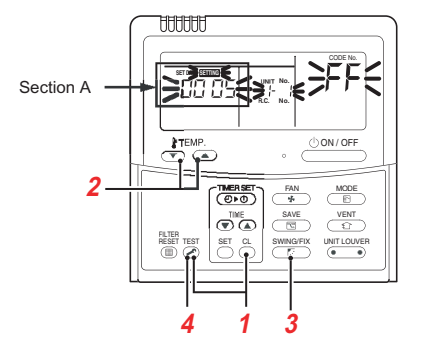

#### **Clearing Error by Using Switches on the Interface P.C. Board of the Header Unit**

Using the switches on the interface P.C. board of the header unit, this function is to clear the currently detected error for each refrigerant circuit system without resetting the power supply.

Errors in both outdoor and indoor units are once cleared, and error detection is performed again.

#### **Clearing Error by Resetting Power**

This function is provided to clear error in a system by resetting the power of all the outdoor and the indoor units. As same as the clearing method by the interface P.C. board, errors of both the outdoor and the indoor units are once cleared, and error detection is performed again.

#### **<Method>**

- (1) Be sure to reset power of both the outdoor and the indoor units.
- (2) Turn on the power of the indoor unit prior to the power of the outdoor unit. (If the power is turned on in reverse order, a check code [E19] (No. of header unit error) is output.)

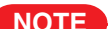

After power reset, it requires usually 3 minutes to power-on due to the initial communication of the system. In some cases, it requires max. 10 minutes.

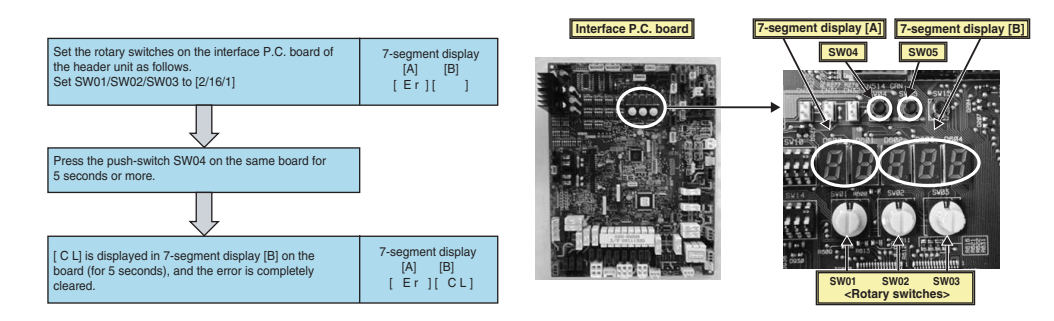

#### **When Performing this Task, be sure to Use a Wired Remote Controller**

#### **<Procedure> To be performed only when system at rest**

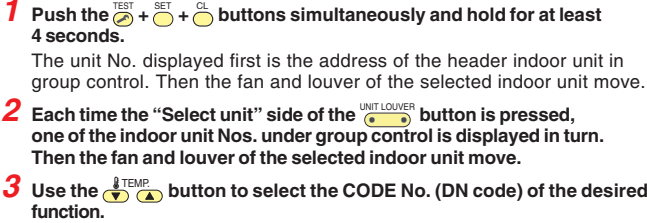

- **4 Use the**  $\bigcirc$  **A** button to select the desired SET DATA associated **with the selected function.**
- $\overline{\mathbf{5}}$  Push the  $\overset{\text{scr}}{\circ}$  button. (The display changes from flashing to steady.)
	- To change the selected indoor unit, go back to step **2**.
	- To change the selected function, go back to step **3**.
- $\boldsymbol{6}$  When the  $\overset{\text{\tiny{def}}}{\circ}$  button is pushed, the system returns to normal off state.

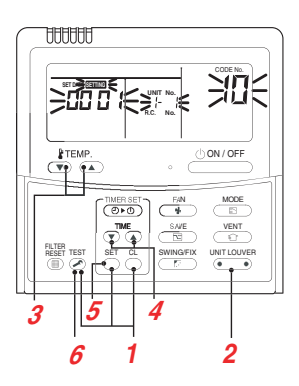

#### **Type DN code "10"**

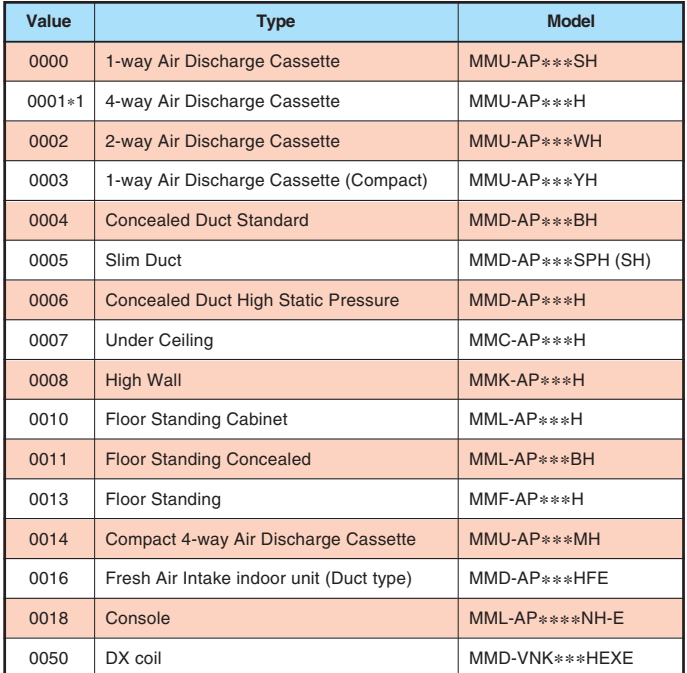

#### **Indoor Unit Capacity DN code "11"**

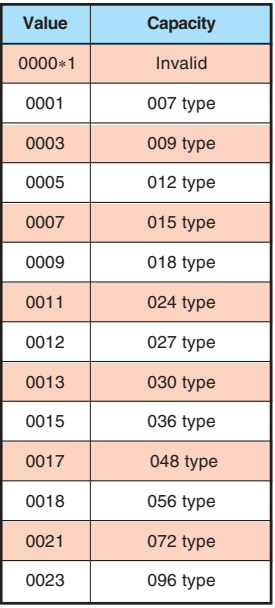

1 Default value stored in EEPROM mounted on service P.C. board

#### **Function CODE No. (DN Code) Table (Includes All Functions Needed to Perform Applied Control on Site)**

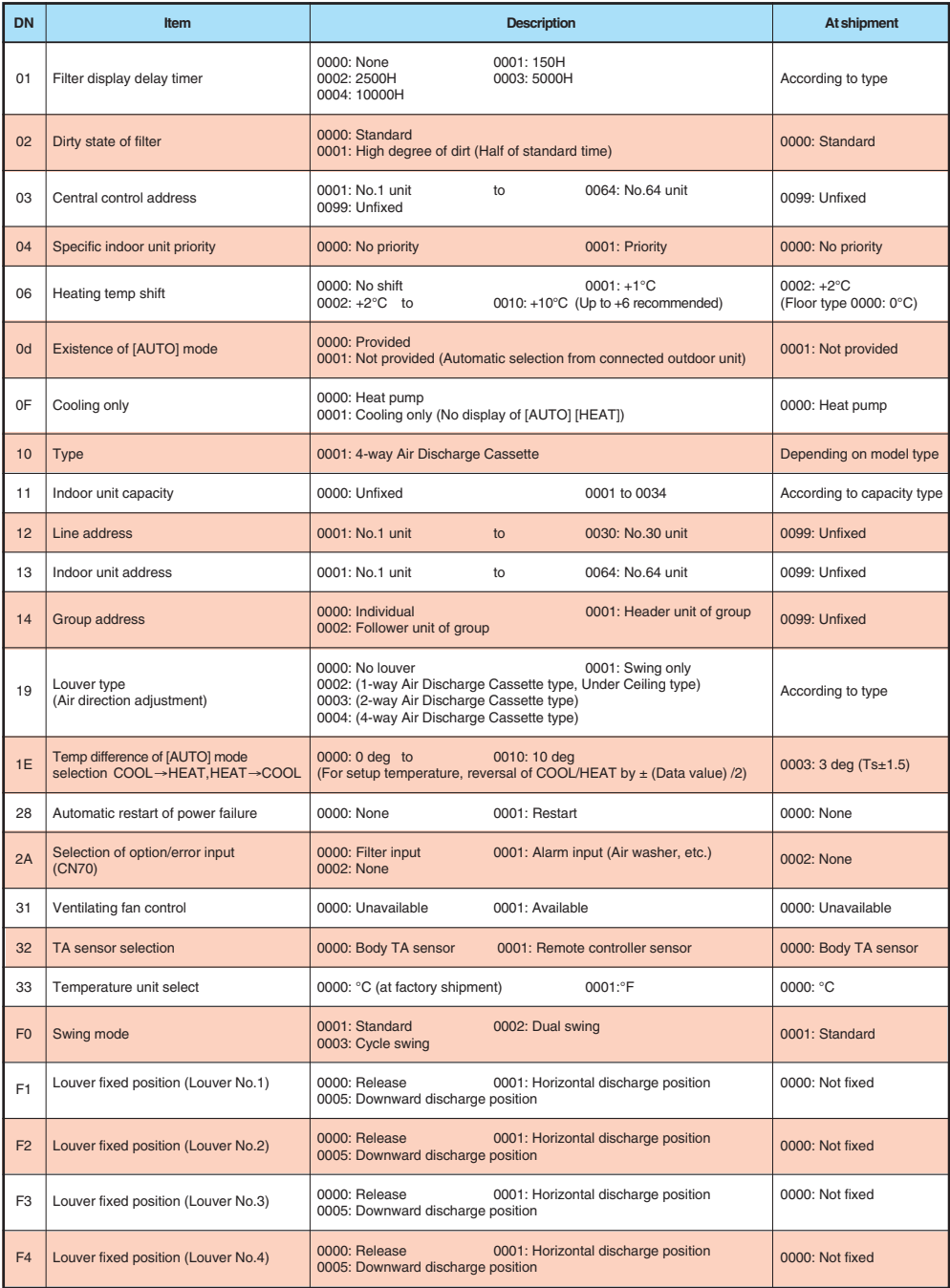

The following functions of the indoor unit can start or stop by the switches on the interface P.C. board of the header unit.

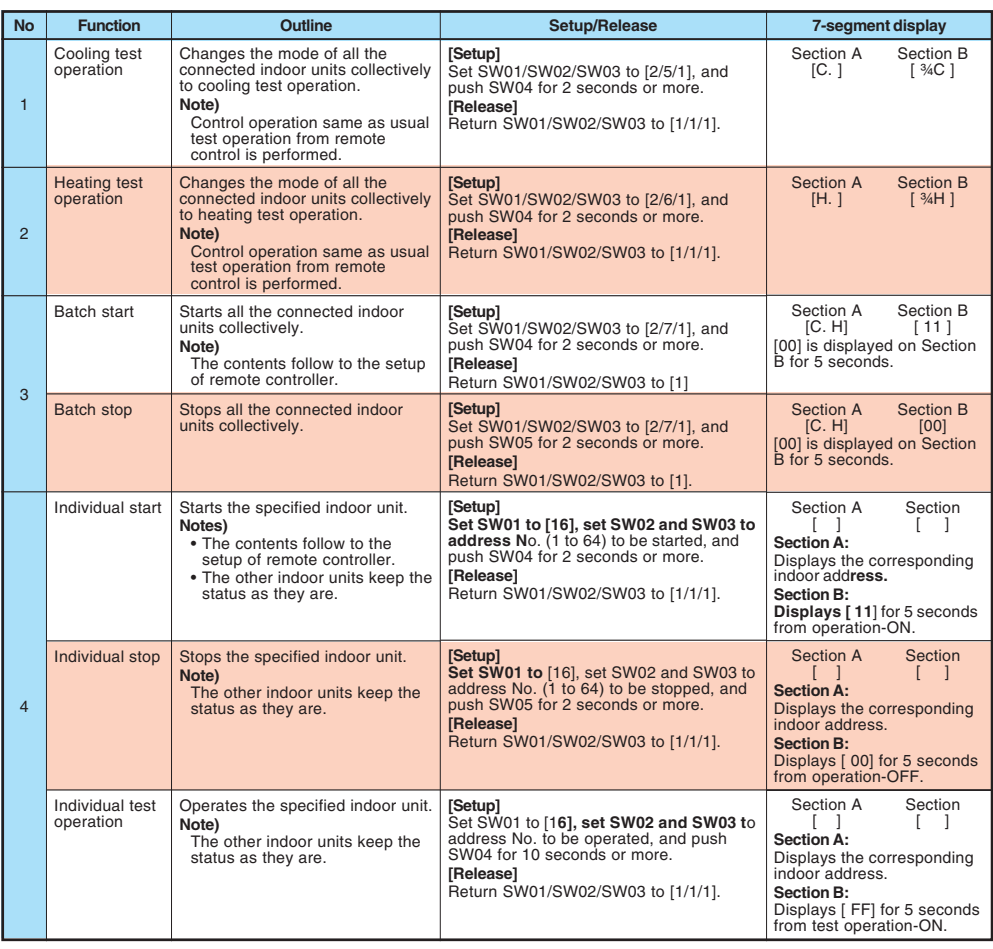

#### **NOTES**

1) This start/stop function only sends the signals from the outdoor unit to the indoor unit, such as start, stop, operation mode, etc. It does not resend the signals even if the indoor unit does not follow the sent signals.

2) The above controls are not used during abnormal stop.

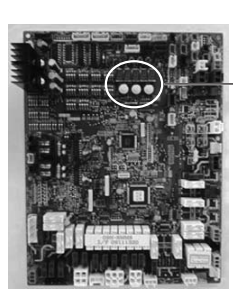

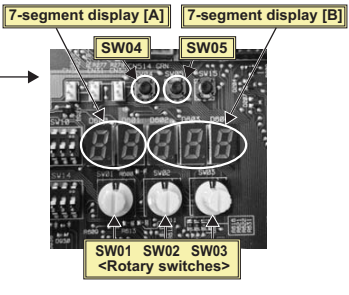

### **(1) Display of System Information (Displayed** on Header Outdoor Unit Only)

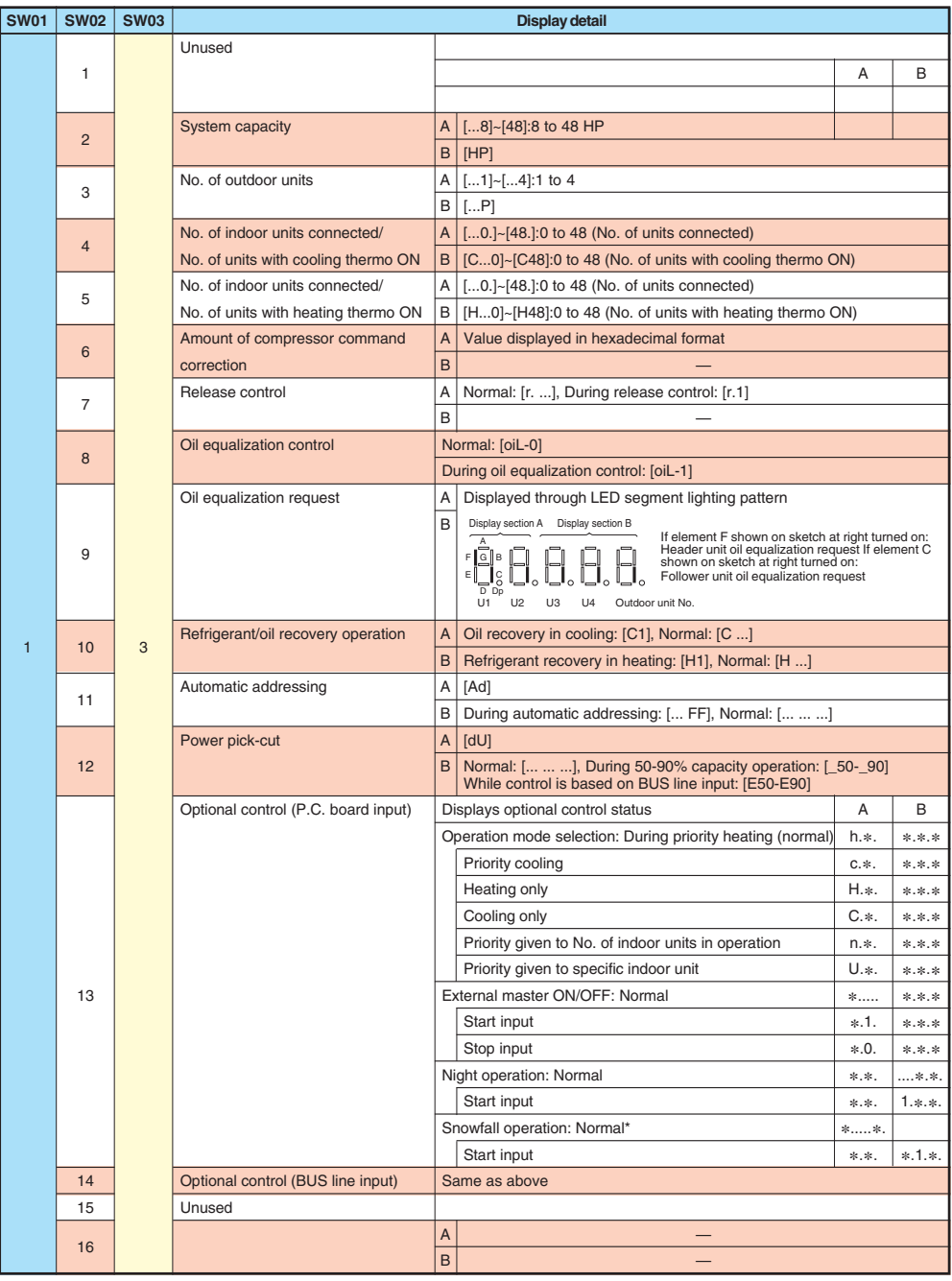

#### **(2) Display of Outdoor Unit Information (Displayed on Each Outdoor Unit)**

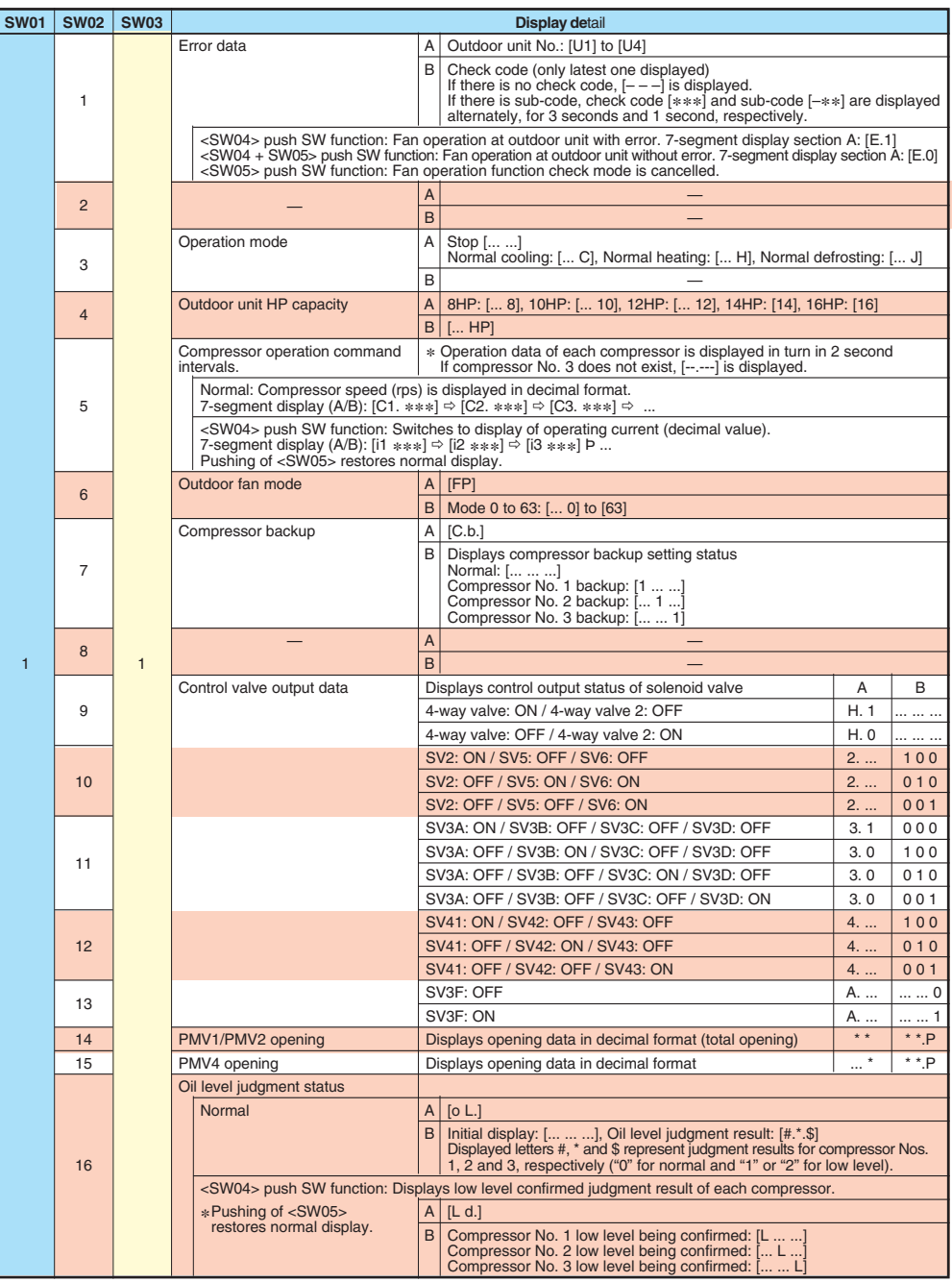

#### **(3) Display of Outdoor Cycle Data (Displayed at Each Outdoor Unit)**

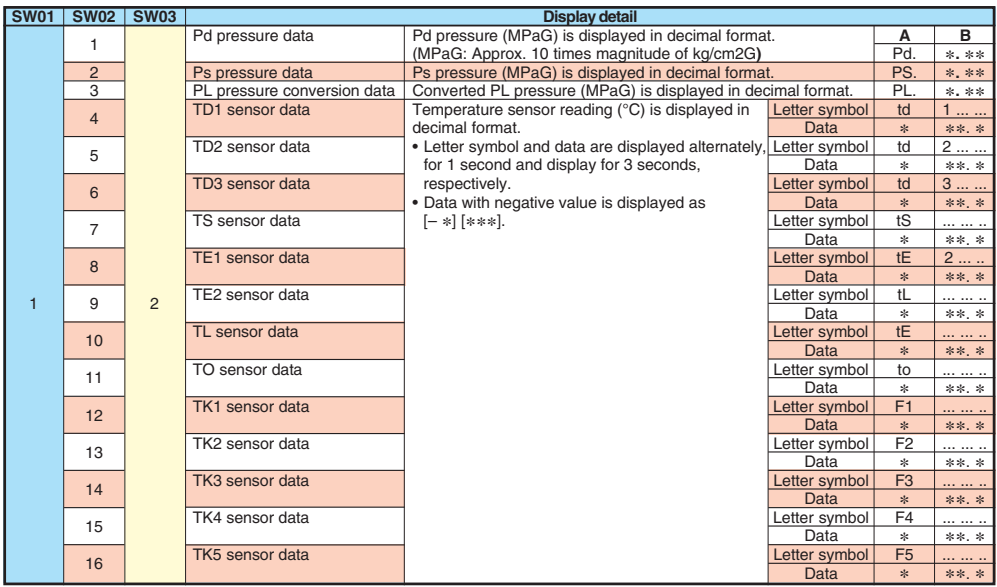

#### **(4) Display of Outdoor Cycle Data (Displayed at Header Unit)**

\* This method is used when displaying follower unit information on the 7-segment display of the header unit.

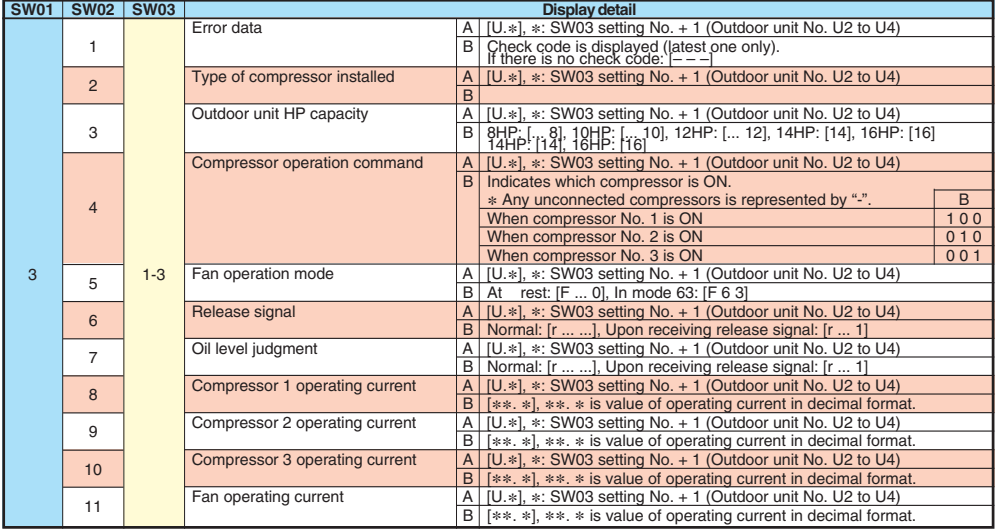

**Note:** Follower unit is selected by setting SW03.

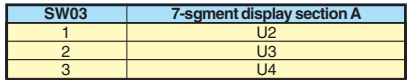

#### **(5) Display of Indoor Unit Information (Displayed on Header Unit Only)**

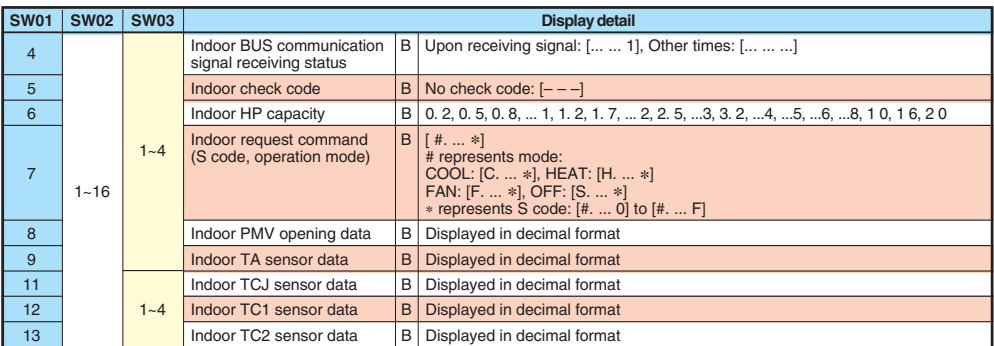

**Note:** Indoor address No. is selected by setting SW02 and SW03 and displayed on 7-segment display, section A.

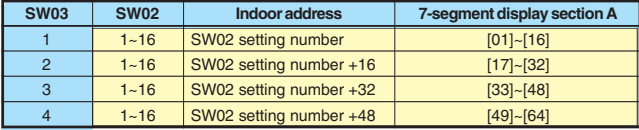

 Although 64 indoor unit addresses (Nos. 01-64) are theoretically available, the number of indoor units that can be connected to the same refrigerant piping system is limited to 48.

#### **(6) Display of Outdoor EEPROM Writing Error Code (Displayed on Header Unit Only)**

The latest error code written in the EEPROM of each outdoor unit is displayed.

(This function is used to check the error code after the resetting of the power supply.)

To display the error code, push SW04 and hold for at least 5 seconds after setting SW01 to 03 as shown in the table below.

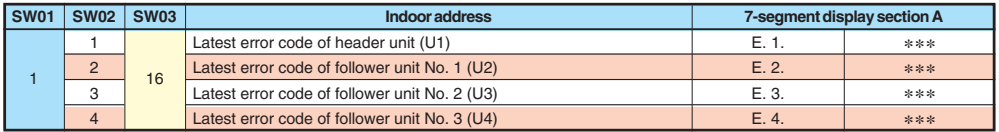

#### **• 7-Segment Display**

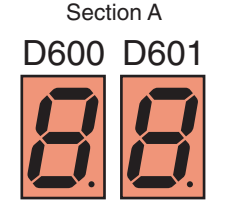

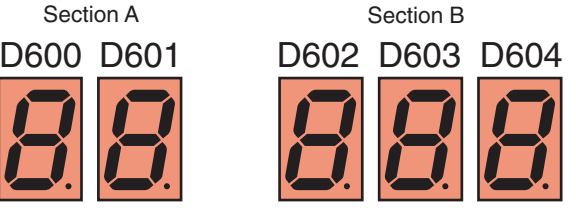

Set SW01/SW02/SW03 to [1/1/16] and push SW04 and hold for at least 5 seconds. The latest error code of the header unit (U1) will be displayed.

If the setting of SW02 is changed, the latest error code of a follow unit (U2-U4) will be displayed.

#### **Pulse Motor Valve (PMV) Forced Open/Close Function in Indoor Unit**

This function is provided to open or close forcedly PMV for 2 minutes in all the indoor units by the switch operation on the interface P.C. board of the header unit.

This function is also used to open PMV fully when turning off the power and executing an operation.

#### **<Operation>**

#### **[Open fully]**

Set the switches SW01/SW02/SW03 on the interface P.C. board of the header unit to [2/3/1], and push SW04 for 2 seconds or more. (Display appears on 7-segment display for 2 minutes as follows.) [P ] [ FF]

#### **[Close fully]**

Set the switches SW01/SW02/SW03 on the interface P.C. board of the header unit to [2/3/1], and push SW05 for 2 seconds or more. (Display appears on 7-segment display for one minute as follows.) [P ] [ 00]

#### **[Clear]**

After 2 minutes (1 minutes for "Close fully") after setting up, the opening automatically returns to the normal opening.

#### **Solenoid Valve Forced Open/Close Function in Outdoor Unit**

This function is provided to forcedly open each solenoid valve mounted in the outdoor unit by the switch operation on the interface P.C. board in the outdoor unit.

Use this function to check there is no refrigerant clogging with ON/ OFF operation of the solenoid valve.

#### **[Operation]**

- (1) Set the switches SW01/SW02/SW03 on the interface P.C. board of the outdoor unit to [2/1/3].
- (2) When [H, r] is displayed in 7-segment display [A], keep pushing the switch SW04 for 2 seconds or more.
- (3) From when [ 2 ] is displayed in 7-segment display [B], SV2 is turned on.
- (4) After then, ON and OFF of each solenoid valve are exchanged by changing the setup number of the switch SW02. (ON/OFF output pattern of each solenoid valve is as shown below.)

#### **NOTE 1)**

Display in 7-segment display [B] is exchanged just when the number of SW02 has been changed; on the other hand, the solenoid valve output is exchanged when SW02 has been kept with the same number for 5 seconds or more.

#### **NOTE 2)**

The mark [O] in the table indicates that the corresponding solenoid valve is forcedly turned on.

#### **NOTE 3)**

The mark [-] in the table indicates that ON/OFF of the solenoid valve is controlled based upon the specifications of the air conditioner.

#### **NOTE 4)**

The mark [x] in the table indicates that the corresponding solenoid valve is forcedly turned off with this operation.

#### **NOTE 5)**

The case heater output is for both the compressor and accumulator heaters.

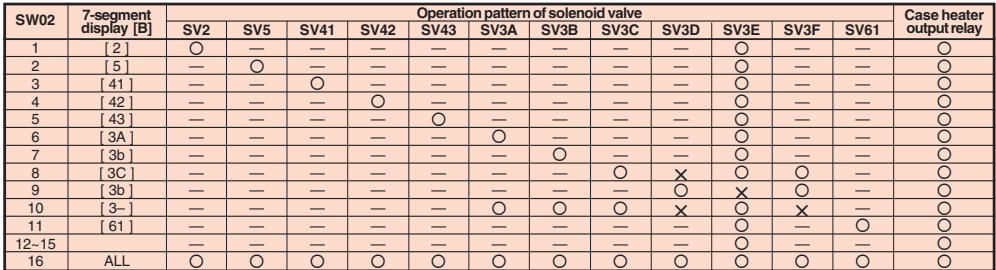

If the outdoor unit has no valve, then 7-segment display [B] shows [ - - ].

#### **[Clear]**

Return switches SW01/SW02/SW03 on the interface P.C. board to [1/1/1].

**NOTE)** As this function is not based on the specified general control, be sure to release this mode after checking.

#### **Abnormal Outdoor Unit Discrimination Method By Fan Operating Function**

This function is provided to forcedly operate the fan of the outdoor unit in which an error occurred or the fan of the normal outdoor unit by the switch operation on the interface P.C. board in the header unit.

To specify which one of the follower units connected to the system was faulty, use this function for the system stop due to a follower unit fault (Check code [E28]).

#### **[Operation]**

#### **<In case to operate the fan in the erroneous outdoor unit only>**

(1) Check that the switches SW01/SW02/SW03 on the interface P.C. board in the header unit are set to [1/1/1].

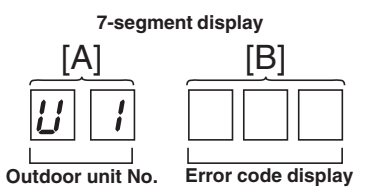

- (2) Push the push-switch SW04 for 2 seconds or more.
- (3) [E 1] is displayed on 7-segment display [A].
- (4) The fan of the outdoor unit in which error occurred starts operation within approx. 10 seconds after [E 1] was displayed.

#### **<In case to operate the fans in all the normal outdoor units>**

- (1) Check that the switches SW01/SW02/SW03 on the interface P.C. board in the header unit are set to [1/1/1].
- (2) Push the push-switches SW04 and SW05 at the same time for 2 seconds or more.
- (3)  $[E 0]$  is displayed on 7-segment display  $[A]$ .
- (4) The fans of all the normal outdoor units start operation with the Max. fan speed within approx. 10 seconds after [E 0] was displayed.

#### **[Release]**

Push the push-switch SW05 on the interface P.C. board in the header unit for 2 seconds or more. The outdoor fan which was operated stops.

\* Check that [U. 1] is displayed on 7-segment display [A], and then finish the work.

#### **Pulse Motor Valve (PMV) Forced Open Fully/Close fully Function in Outdoor Unit**

This function is provided to forcedly open or close fully P.M.V. (PMV1/PMV2, PMV4) used in the outdoor unit for 2 minutes.

#### **[PMV1/PMV2 Open fully]**

On the interface board of the outdoor unit, set the dip switch [SW12 • bit1] to [OFF], [SW12 • bit2] to [OFF], and shortcircuit CN30.

#### **[PMV1/PMV2 Close fully]**

On the interface board of the outdoor unit, set the dip switch [SW12 • bit1] to [OFF], [SW12 • bit2] to [OFF], and shortcircuit CN31.

#### **[PMV4 Open fully]**

On the interface board of the outdoor unit, set the dip switch [SW12 • bit1] to [OFF], [SW12 • bit2] to [ON], and shortcircuit CN30.

#### **[PMV4 Close fully]**

On the interface board of the outdoor unit, set the dip switch [SW12 • bit1] to [OFF], [SW12 • bit2] to [ON], and shortcircuit CN31.

#### **[Clear]**

For both open fully and close fully, after 2 minutes, the opening returns to the normal opening. Be sure to remove the cord used for short-circuit after confirmation, and set the dip switch [SW12 • bit1] to [OFF] and [SW12 • bit2] to [OFF].

# **<sup>36</sup> BACKUP OPERATION (EMERGENCY OPERATION)**

This product offers backup modes of operation to get over certain emergency situations. If a fault occurs in one of the compressors, it is possible to operate the system on an emergency basis **by operating only the remain**ing compressor(s), (compressor backup operation).

If one of the outdoor units fails in a combined outdoor unit system, the system can be operated on an emergency basis by keeping only the remaining outdoor unit(s), (outdoor unit backup operation).

Perform backup operation setting in accordance with the procedure described below.

#### **Note for Backup Operation**

The method of backup operation differs according to the contents of fault as shown in the table below.

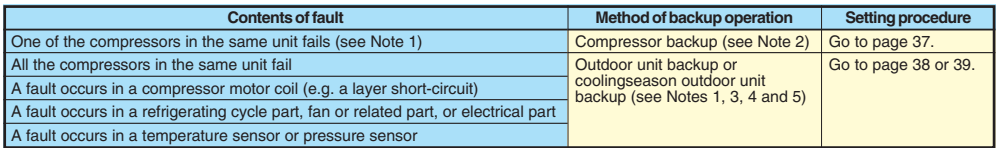

- **Note 1:** If the compressor has failed due to a fault in its motor coil (e.g. a layer short-circuit), do not preform compressor backup operation because of severe oil degradation. It could damage other outdoor units.
- **Note 2:** Keep the number of backed-up outdoor units under compressor backup operation to one in the system (single refrigerant line).

For a three-compressor model, the backing up of two faulty compressors is prohibited.

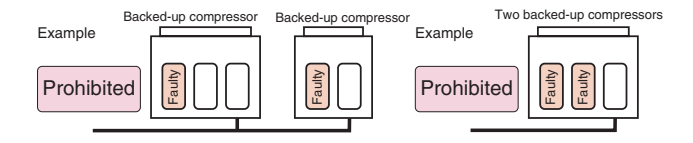

**Note 3:** Keep the number of backed-up outdoor units under outdoor **unit back**up operation to one in the system (single refrigerant line).

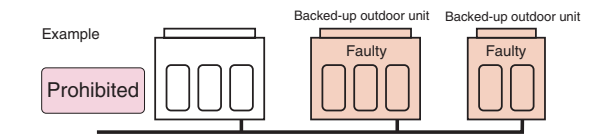

**Note 4:** It is prohibited to combine compressor backup operation and outdoor unit backup operation.

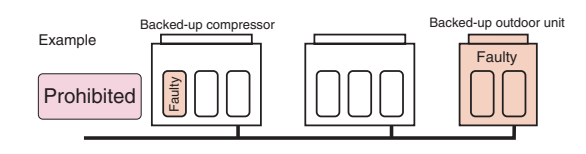

**Note 5:** With a two-outdoor unit system containing an MMYMAP1604\* (or MAP1404\*) and an MMY-MAP1204\* (or MMY-MAP0804\* or MAP1004\*), do not preform outdoor unit backup operation to back up the MMY-MAP1604\* (or MAP1404\*). It could lead to compressor failure due to the abnormal operation.

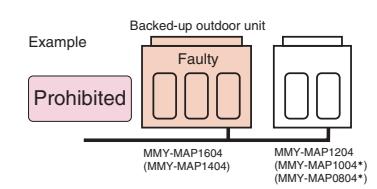

#### **Compressor Backup Operation Setting**

#### **<Outline>**

If a fault occurs to one of the compressors installed in outdoor unit, follow the procedure described below to back up the faulty compressor by using the remaining, normal compressor(s).

#### **<Work Procedure>**

- (1) Turn off the power supply to all the outdoor units connected to the system.
- (2) Set the DIP switches of SW06, provided on the interface P.C. board of the outdoor unit with the faulty compressor, as shown in the table below.

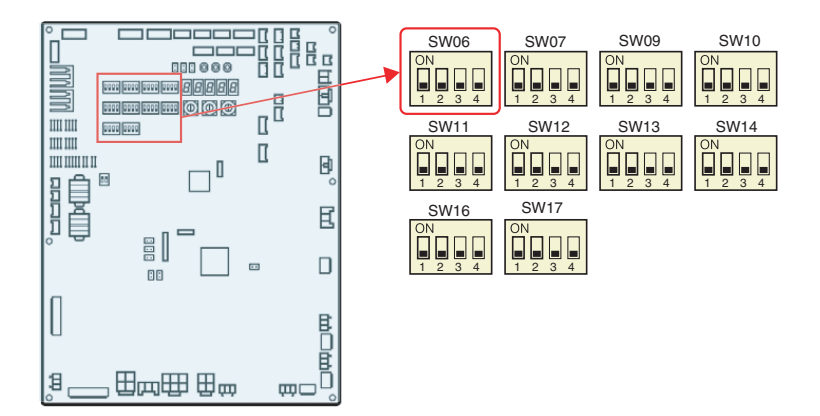

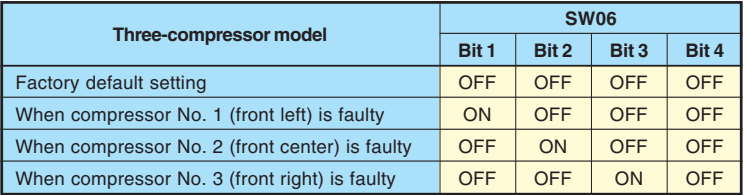

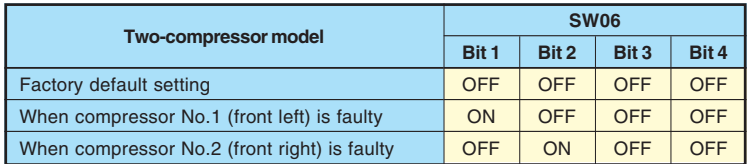

(3) Turn on the power supply to all the units connected to the system.

This is the end of compressor backup operation setting.

#### **Outdoor Unit Backup Operation Setting**

#### **<Outline>**

This product allows outdoor unit backup operation setting to be performed either at the header unit or a follower unit. If any of the fault modes specified below occurs **to one of the outdoor units in a multi-outdoor unit system, proceed with out**door unit backup operation.

• A compressor failure

(e.g. a layer short-circuit or a compressor failure in which no compressor is available to back up the faulty compressor)

- A failure of a pressure sensor (Pd or Ps) or a temperature sensor
- (TD1, TD2, TD3, TS1, TE1, TE2, TK1, TK2, TK3, TK4, TK5, or TL)

Note: Keep the number of backed-up outdoor units to one in the system (single refrigerant line).

#### **(1) Follower Outdoor Unit Backup Operation Setting (Failure of Follower Outdoor Unit)**

#### **<Work procedure>**

(1) Turn off the power supply to all the indoor and outdoor units connected to the system.

#### [Setup o**f failed follower outdoor unit]**

- (2) Fully close the gas pipe service valve of the failed outdoor unit.
- (3) Leave the service valves of the liquid and balance pipe fully open (to prevent refrigerant stagnation in the unit). However, if there is a leakage from an outdoor PMV (unable to close), fully close the liquid pipe service valve.
- (4) **<In case of fault in compressor, electrical part, I/F P.C. board, or IPDU P.C. board>** From this point on, keep the power supply to the failed unit off. **<In case of fault in refrigerating circuit or related part (pressure sensor, temperature sensor, refrigerating cycle part, or fan system part)>**

Disconnect the connector [CN03] for outdoor-outdoor communication (BUS2) provided on the interface P.C.board.

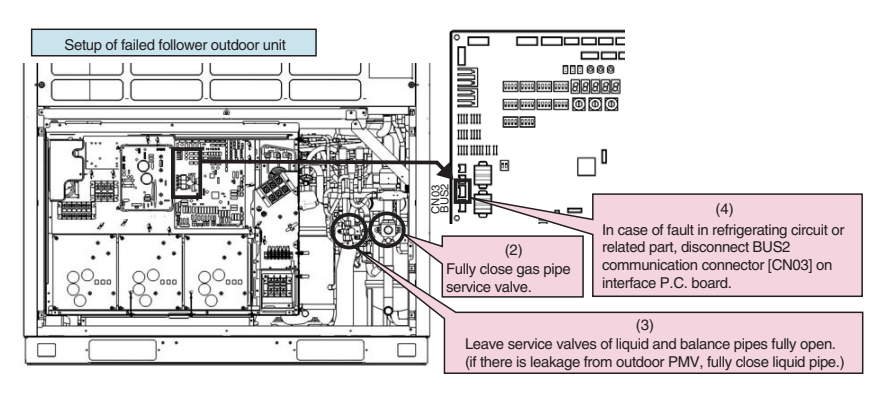

#### **[Setup of header unit]**

(5) Turn on Bit 2 of SW09 on the interface P.C. board **of** the header unit. (Setting to prevent connected indoor units capacity over error. (E16))

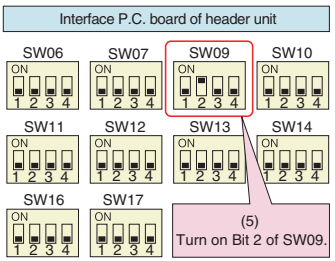

# **<sup>39</sup> BACKUP OPERATION (EMERGENCY OPERATION) (continue)**

(6) Turn on the power supply to all the units connected to the system other than the failed follower unit. Determine what to do with the power supply to the failed follower unit in the following manner. **<In case of fault in compressor, electrical part, I/F P.C. board, or IPDU P.C. board>**

Leave the power supply off.

**<In case of fault in refrigerating circuit or related part (pressure sensor, temperature sensor, refrigerating cycle part, or fan system part)>**

Turn on the power supply to protect the compressor (by turn**ing on the case heater).**

(When the power supply to the unit is turned on, [E19] (error in the number of outdoor header units) will be displayed on the 7-segment display. However, this will not cause any problems.)

- (7) Perform settings needed to gain permission for backup operation from the header unit (error clearance).
	- 1) Set SW01/02/03 on the interface P.C. board to 1/1/1 and confirm that [U1] [E26] (dropping out of an outdoor unit) is displayed on the 7-segment display.
	- 2) Set SW01/02/03 on the interface P.C. board to 2/16/1. Upon confirming that [Er] [... ... ...] is displayed on the 7-segment display, push SW04 and hold for 5 seconds or more.
	- 3) [Er] [... CL] (error clearance completed) will be displayed on the 7-segment display.
	- 4) Set SW01/02/03 back to  $1/1/1$ . (The display should change to  $[U1]$  [---].)

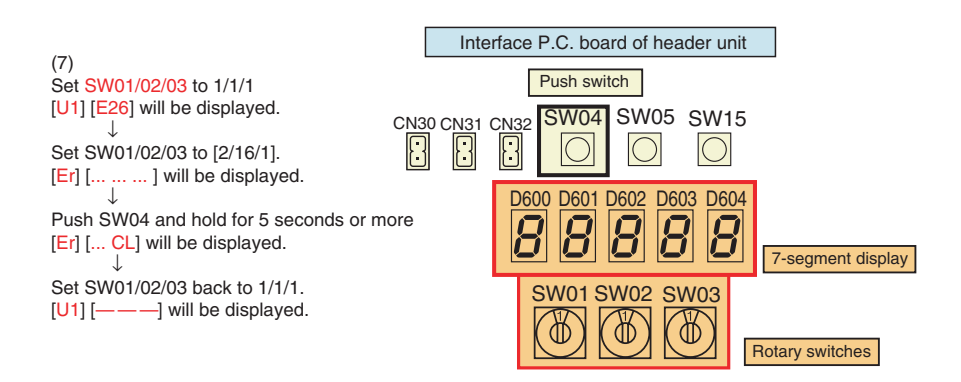

This is the end of follower ou**tdoor unit** backup operation setting. Check the operation.

#### **(2) Header Outdoor Unit Backup Operation Setting (Failure of Header Outdoor Unit)**

#### **<Work procedure>**

(1) Turn off the power supply to all the units connected to the system at the source.

#### **[Setup of failed header outdoor unit]**

- (2) Fully close the gas pipe service valve of the failed outdoor unit.
- (3) Leave the service valves of the liquid and balance pipes fully open (to prevent refrigerant stagnation in the failed outdoor unit).
- However, if there is a leakage from an outdoor PMV (unable to close), fully close the liquid pip**e service valve.** (4) **<In case of fault in compressor, electrical part, I/F P.C. board, or IPDU P.C. board>**
- From this point on, keep the power supply to the failed unit off. **<In case of fault in refrigerating circuit or related part (pressure sensor, temperature sensor, refrigerating cycle part, or fan system part)>**

Disconnect the connector [CN03] for outdoor**-outdoor communication (BUS**2) provided on the interface P.C.board.

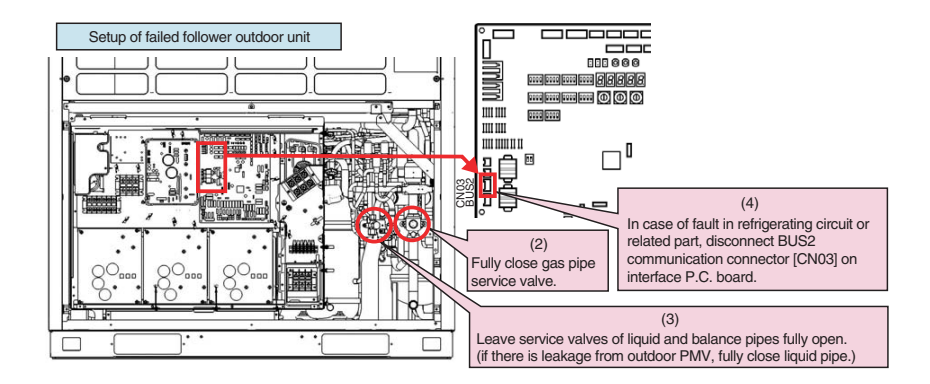

#### **[Selection of new header unit]**

(5) Select a new header unit from the follower units on the basis of the following criteria:

- If only one follower unit is connected, select it as the header unit.
- If two or more follower units are connected, select the follower unit that is nearest to the failed header unit.

#### **[Setup of new header unit]**

- (6) Set SW13 and SW14 on the interface P.C. board same as the setting of failed header unit (refrigerant line address setting).
- (7) Turn on Bit 2 of SW09 on the interface P.C. board. (Setting to prevent con**nected indoor un**it capacity over error. (E16))

(8) Set Bits 1 and 2 of SW30 on the interface P.C. board same as that of the failed header unit (terminator resistance setting).

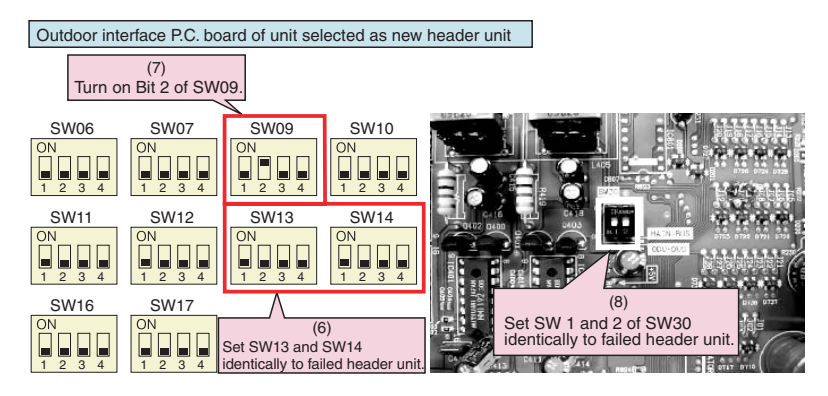

#### **[Wiring changes to communication line]**

- (9) Redirect the indoor-outdoor communication line connected to the failed header unit [U1/U2] to the unit selected as the header unit [U1/U2].
- (10) If a central control device is connected, connect the central control communication line [U3/U4] to the communication line terminal of the unit selected as the new header unit [U3/U4], and connect up the tie connector between the [U1/U2] and [U3/U4] terminals.

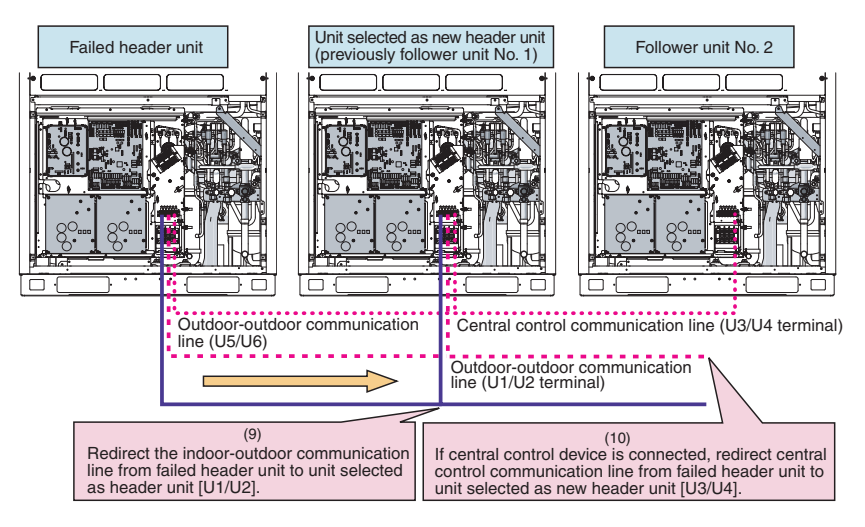

(11) Turn on the power supply to all the units connected to the system other than the failed unit. Determine what to do with the power supply to the failed unit in the following manner**. <In case of fault in compressor, electrical part, I/F P.C. board, or IPDU P.C. board>**

Leave the power supply off.

**<In case of fault in refrigerating circuit or related part (pressure sensor, temperature sensor, refrigerating cycle part, or fan system part)>**

Turn on the power supply to protect the compressor (by turning on the case heater). (When the power supply to the unit is turned on, [E19] (error in the number of outdoor header units) will b**e** displayed on the 7-segment display. However, this will not cause any problems.)

This is the end of header outdoor unit backup operation setting. Check the operation.

#### **Refrigerant Recovery from Failed Outdoor Unit (Pump-Down)**

This product supports refrigerant pump-down, a function which allows refrigerant to be recovered from an outdoor unit in need of repair using a normal outdoor unit in a system featuring multiple **outdoor units.**

#### **(1) Note for Refrigerant Recovery Operation**

When performing pump-down operation, take note of the following matters:

- **Note 1:** The pump-down refrigerant recovery rate changes with outside temperature and other factors. After pump-down is completed, recover any residual gas using a refrigerant recovery device, etc., and be sure to measure the amount of recovered refrigerant. (The refrigerant recovery rate can be improved by heating the accumulator of the outdoor unit to be repaired during pump-down operation.)
- **Note 2:** If pump-down has been performed, the system cannot be operated until the faulty outdoor unit is repaired. (Continued operation would be impossible due to a refrigerant overcharge.)
- **Note 3:** If outdoor PMVs 1 and 2 both happen to be faulty (unable to open) or PMV 4 fails while fully closed, the refrigerant in the heat exchangers (or sub-heat exchangers) cannot be recovered. In that case, recover any residual gas in the heat exchangers (or sub-heat exchangers) using a tube piercing valve or some other tool. After a pump-down operation, do **not perform any welding until the residual gas i**n the heat exchangers is recovered.

#### **(2) Refrigerant Recovery Procedure A (Case of No Outdoor Unit Backup Operation Setting)**

#### **<Work procedure>**

Turn on the power supply to the system at the source, but leave the system switched off.

If the fault involves poor insulation of a compressor motor, remove the motor leads before the power is turned on.

#### **[Setup of failed outdoor unit]**

- (1) Connect the check joint of liquid pipe and the low pressure-side check joint using a charge hose, and purge the hose of air (to recover refrigerant from the liquid tank and heat exchangers).
- (2) Fully close the liquid pipe service valve of the failed outdoor unit. (Leave the service valves of the gas and balance pipes fully open.)
- (3) If the oil is likely to has degraded due to a compressor fault, disconnect the SV3A valve connector of the failed outdoor unit (to prevent the degraded oil from flowing into other outdoor units).
- (4) Set SW01/02/03 on the interface P.C. board of the failed outdoor unit to 2/11/1. After  $\lceil \text{rd} \rceil$  [... ... ...] is displayed on the 7-segment display, push SW04 and hold for 5 seconds or more.

#### **43 OUTDOOR UNIT REFRIGERANT RECOVERY METHOD (continue)**

- (5) [rd] [... FF] will be displayed on the 7-segment display, and pump-down operation will start.
- To put the operation on hold midway, turn off the power supply to all the outdoor units, or push SW05 on the interface P.C. board.

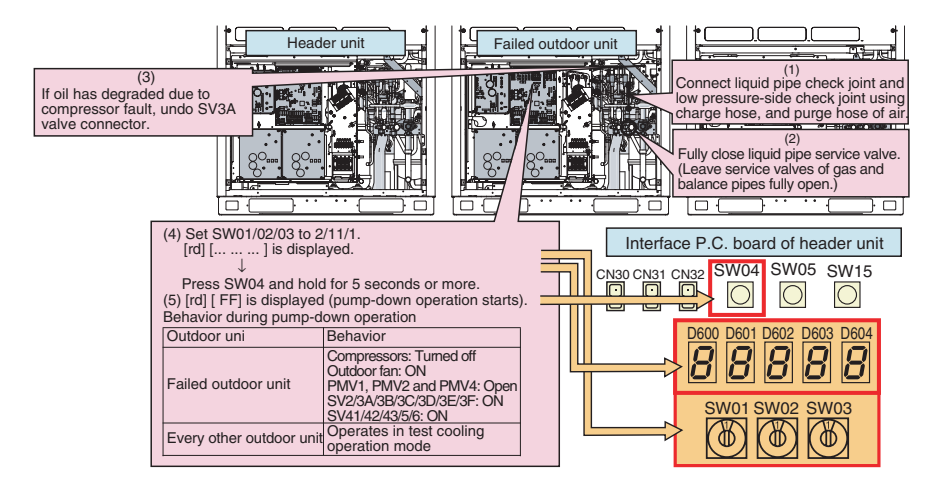

- (6) Approx. 10 minutes after the system starts up, fully close **the gas pipe service valve of the failed outdoor unit.**
- (7) Push SW04 of **the** failed outdoor unit to have pressure data (MPa) displayed.s (The display switches each time SW04 is pushed.)

#### **Display Example**

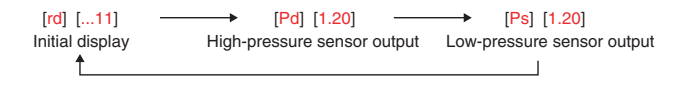

#### **[Selection of outdoor unit for pressure adjustment]**

(8) Of all outdoor units operating in the pump-down mode, select the one with the lowest unit No. as an outdoor unit for pressure adjustment.

#### **Identifying Unit No.**

The unit No. is the number displayed on the 7-segment display whe**n SW01/02/03 are** set to 1/1/1.  $([U#]$  [ $\ldots$ ]: # represents the unit No.)

#### **[Setup of outdoor units other than unit for pressure adjustment and failed unit]**

(9) Leaving the balance pipes of the unit for pressure adjustment and the failed unit fully open, fully close the balance pipe service valves of all other outdoor units.

#### **[Setup of outdoor unit for pressure adjustment]**

- **(**10) Set SW01/02/03 on the interface P.C. board of the outdoor unit for pressure adjustment to 1/2/2.
- (11) As the low-pressure sensor output is displayed on the 7-segment display, adjust the pressure to around 0.12 MPa by slowly closing the gas pipe service valve, with checking pressure data.
- (12) Compare the low-pressure sensor outputs of the failed unit with that of the unit for pressure adjustment, and wait until the two pressure readings become almost the same. After letting the system continue operating for a while longer, fully close the gas pipe service valve of the unit for pressure adjustment.

#### **[Setup of failed outdoor unit]**

- (13) When the low-pressure sensor output of the failed outdoor unit falls below 0.10MPa, fully close the balance pipe packed valve, and push SW05 on the interface P.C. board to finish the pump-down operation.
- (14) Turn off the power supply to all the outdoor units, and recover the residual refrigerant in the outdoor unit using a refrigerant recovery device.

Be sure to measure the amount of recovered refrigerant.

(This is necessary to determine how much additional refrigerant will be needed after the completion of the repair.)

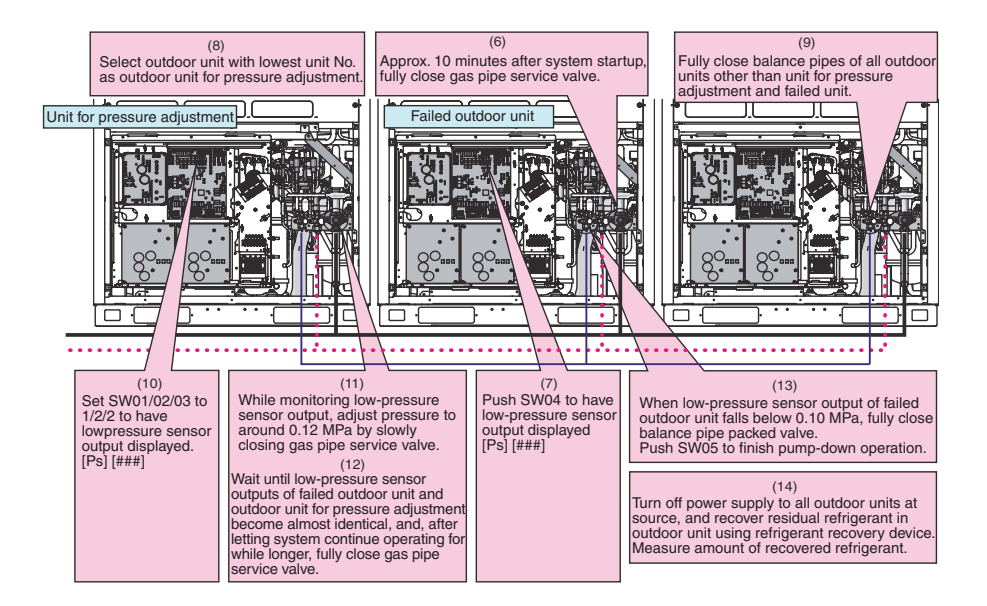

This is the end of the refrigerant recovery operation.

Set SW01/02/03 of the failed outdoor unit and the outdoor unit for pressure adjustment back to 1/1/1.

#### **(3) Refrigerant Recovery Procedure B (Case of Outdoor Unit Backup Operation Setting)**

#### **<Outline>**

If outdoor unit backup operation setting is performed, **use an alternative refrigerant recovery procedure as described below, provided that the power cannot be turned on for the failed outdoor unit.** (Refrigerant will be recovered from the failed outdoor unit using the test cooling operation function.)

- **Note 1:** If cooling-season outdoor **unit backup operation or outdoor unit backup operation is in progress wi**th the power supply to the failed outdoor unit turned on, follow the procedure described in "(2) Refrigerant recovery procedure A (Case of no outdoor unit backup operation setting)". If outdoor unit backup operation setting is performed with the power supply to the failed outdoor unit turned on, recovery operation can only start after putting the outdoor-outdoor communication connector on the interface P.C.board of that unit [CN03] back to its initial state and resetting the power supply.
- **Note 2:** If the power cannot be turned on the failed outdoor unit, the solenoid valves and PMVs of the unit ca**nnot be turned on, so that it reduces the amount** of recovered refrigerant compared to a standard pump-down ope**ration. Recover the residual gas in the unit using a refrigerant** recovery device, and be sure to measure the amount of recovered refrigerant.

#### **<Work procedure>**

#### **[Setup of failed outdoor unit]**

- (1) Connect the liquid pipe check joint and the low pressure-side check joint using a gauge manifold, and purge the manifold of air (to recover refrigerant from the liquid tank and heat exchangers).
- (2) Fully close the liquid pipe packed valve of the failed outdoor unit. (Leave the service valve of the gas pipe and the packed valve of the balance pipe fully open.)

#### **[Setup of unit selected as header unit (hereafter "header outdoor unit")]**

- (3) Set SW01/02/03 on the interface P.C. board of the header outdoor unit to 2/5/1. After [C. ] [... ... ...] is displayed on the 7-segment display, push SW04 and hold for 5 seconds or more.
- (4) After [C. ...] [... C] is displayed on the 7-segment display, the system starts operating in the test cooling operation mode.
- (5) Set SW01/02/03 on the interface P.C. board of the header outdoor unit to 1/2/2 to have the low-pressure sensor output (MPa) displayed on the 7-segment display.

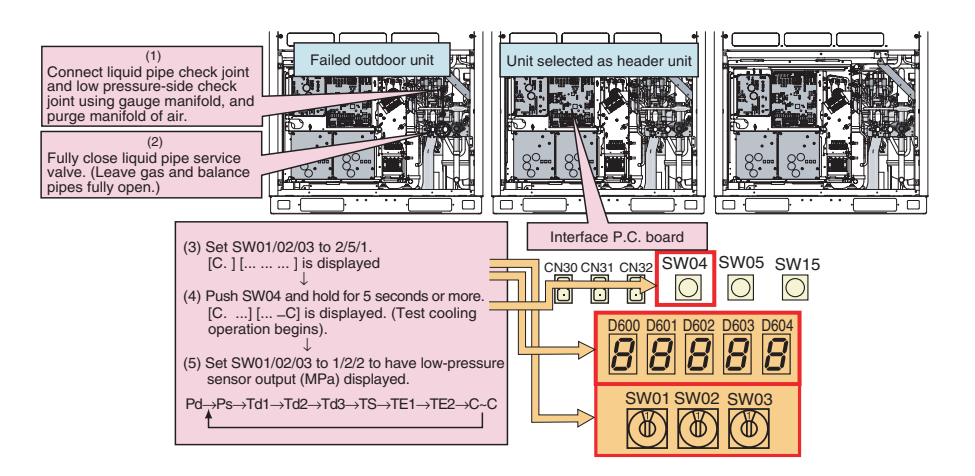

(6) Approx. 10 minutes after the system starts up, fully close the gas pipe service valve of the failed outdoor unit.

#### **[Setup of outdoor unit for pressure adjustment]**

(7) Select the header unit as the unit for pressure adjustment.

#### **[Setup of outdoor units other than header unit and failed unit]**

(8) Leaving the balance pipes of the unit for pressure adjustment and the failed unit fully open, fully close the balance pipe packed valves of all other outdoor units.

#### **[Setup of header unit]**

- (9) While monitoring the low-pressure sensor output, adjust the pressure to around 0.12 MPa by slowly closing the gas pipe service valve.
- (10) Compare the manifold gauge pressure of the failed unit with the low-pressure sensor output of the header unit, and wait until the two pressure readings become almost identical. After letting the system continue operating for a while longer, fully close the gas pipe service valve of the unit for pressure adjustment.

#### **[Setup of failed outdoor unit]**

- (11) When the manifold gauge pressure of the failed outdoor unit falls below 0.10 MPa, fully close the balance pipe packed valve, and push SW05 on the interface P.C. board to finish the test cooling operation.
- (12) Turn off the power supply to all the outdoor units, and recover the residual refrigerant in the outdoor unit using a refrigerant recovery device.

Be sure to measure the amount of recovered refrigerant.

(This is necessary to determine how much additional refrigerant will be needed after the completion of the repair.)

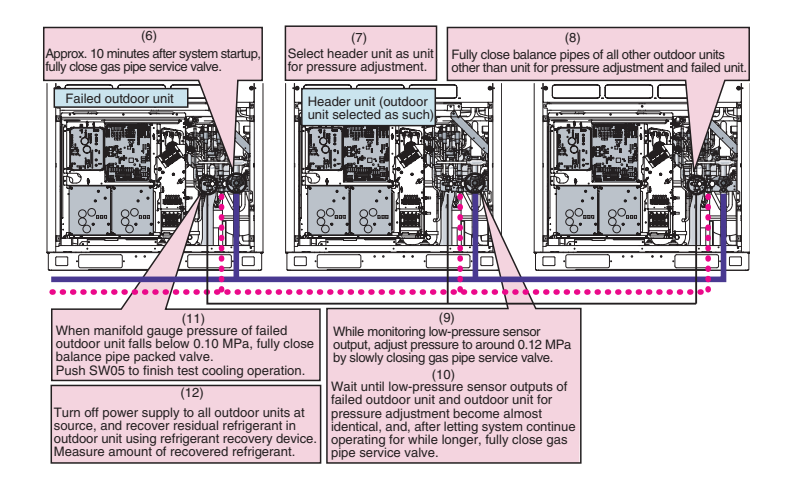

This is the end of the refrigerant recovery operation. Set SW01/02/03 of the header unit back to 1/1/1.

#### How to Operate System While Failed Outd**oor Unit Being Repaired**

#### **<Outline>**

After refrigerant is recovered from the failed outdoor unit through a pump-down operation, the overall amount of refrigerant held by the system becomes excessive, and this makes it impossible to operate the remaining outdoor units even though they are not faulty. However, operation is still possible if the system-wide amou**nt of refrigerant is adjust**ed in accordance with the procedure described below.

#### **<Work procedure>**

- (1) Follow the steps specified in "Refrigerant Recovery from Failed Outdoor Unit (Pump-Down)".
- (2) Adjust the amount of refrigerant held by the system by removing some of it using a refrigerant recovery device, etc. Determine the amount of refrigerant to be removed according to the capacity of the failed outdoor unit. (See the table below.)

#### **Example:**

#### If a 10HP outd**oor unit is under repair in a 30HP system:**

- **Amou**nt of refrigerant required by system as it was initially (30HP in capacity) = 34.5kg Amount of refrigerant required by system with available outdoor units only (20HP in capacity) =  $26.0$ kg Amount of refrigerant to be removed from system =  $34.5 - 26.0 = 8.5$ kg
- (3) Set up the outdoor unit from which refrigerant has been recovered in the manner described in "Outdoor Unit Backup Operation Setting".

This completes the procedure.

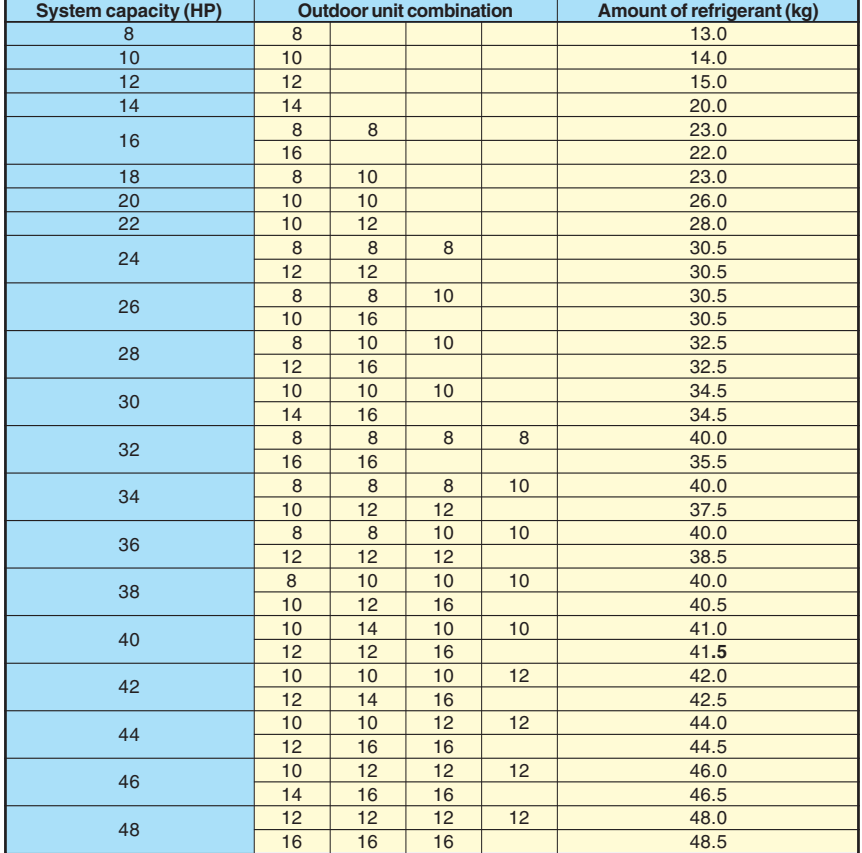

# **MEMO**

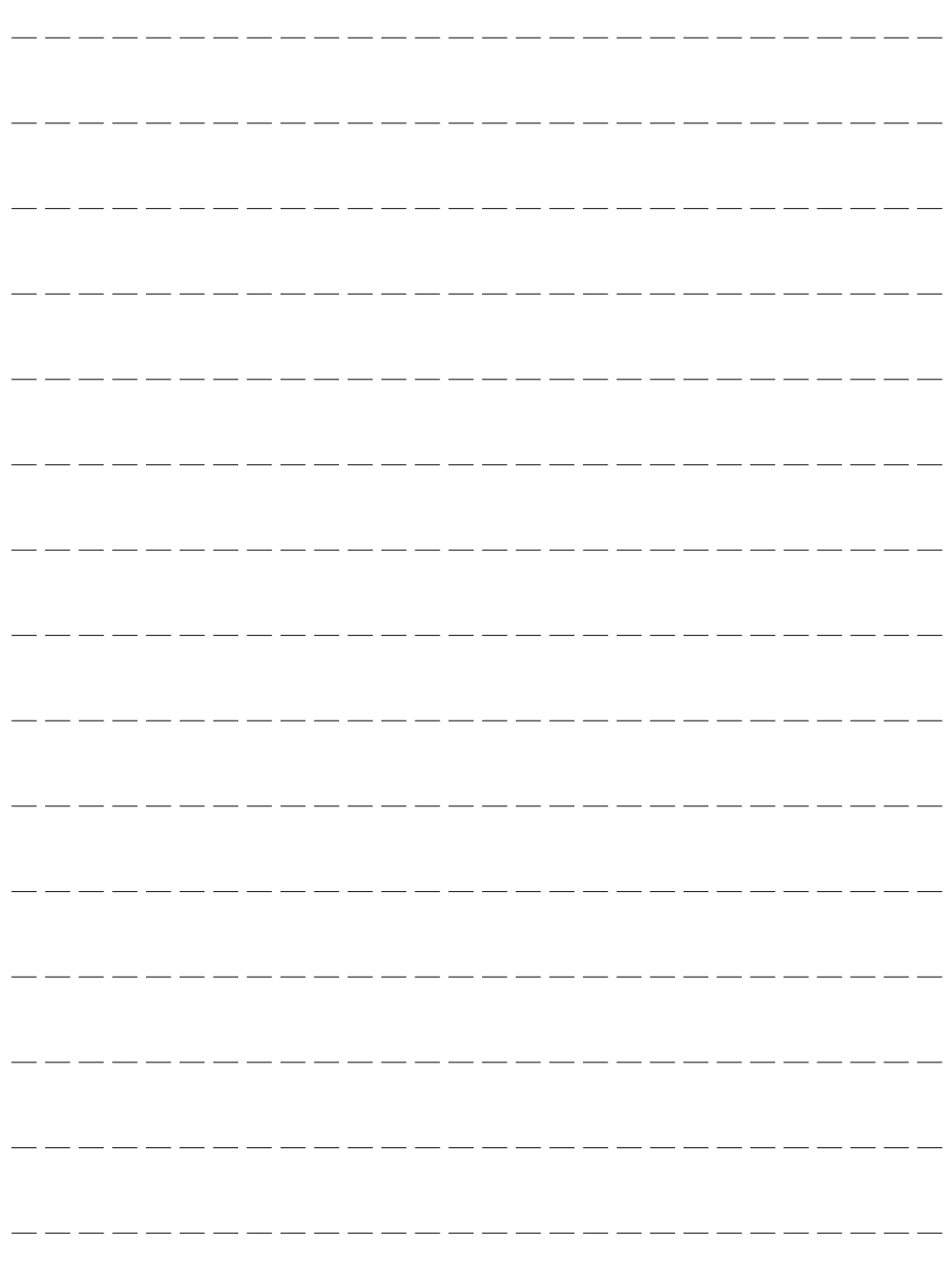

. .

# **MEMO**

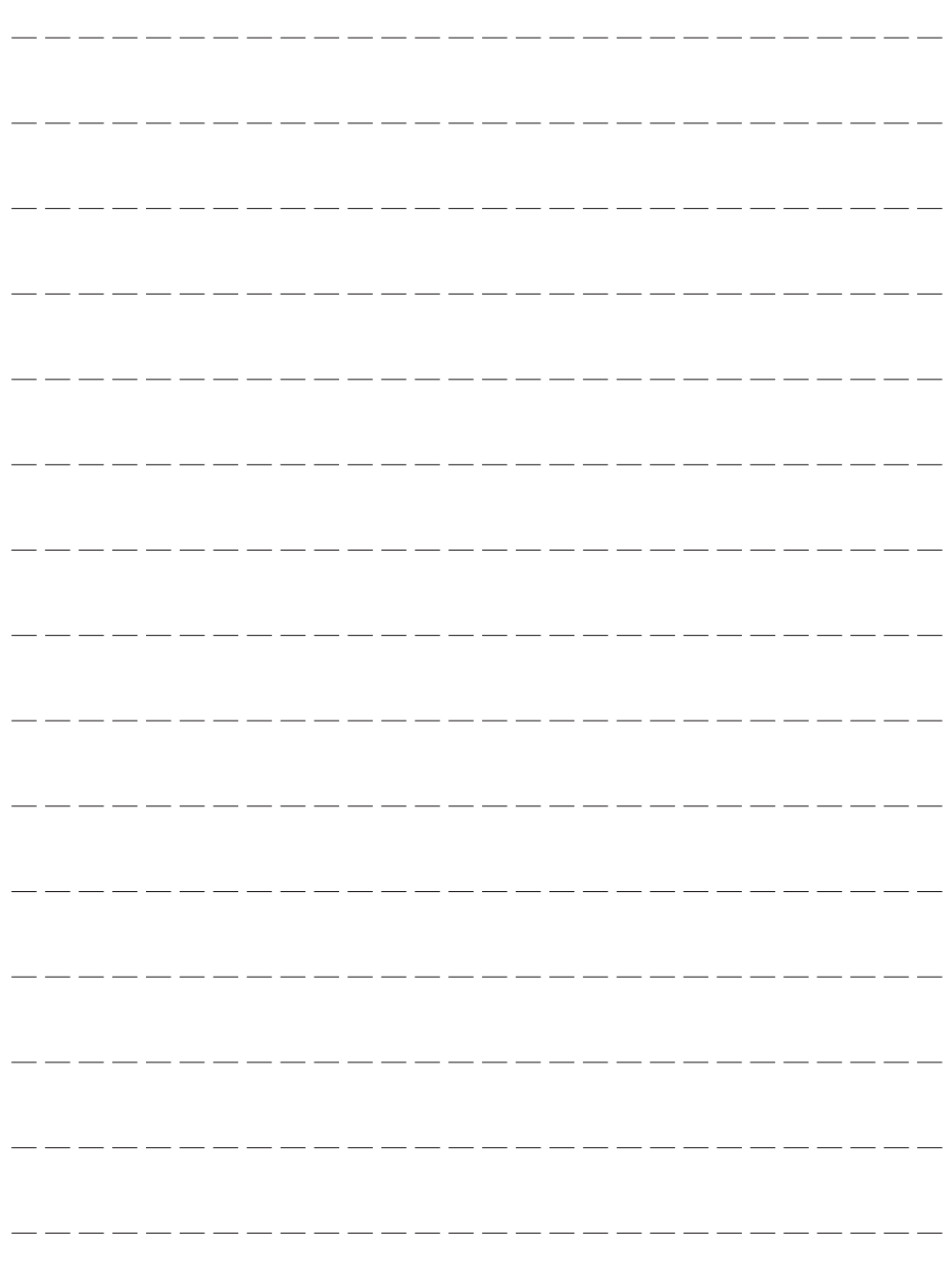

. .

# **MEMO**

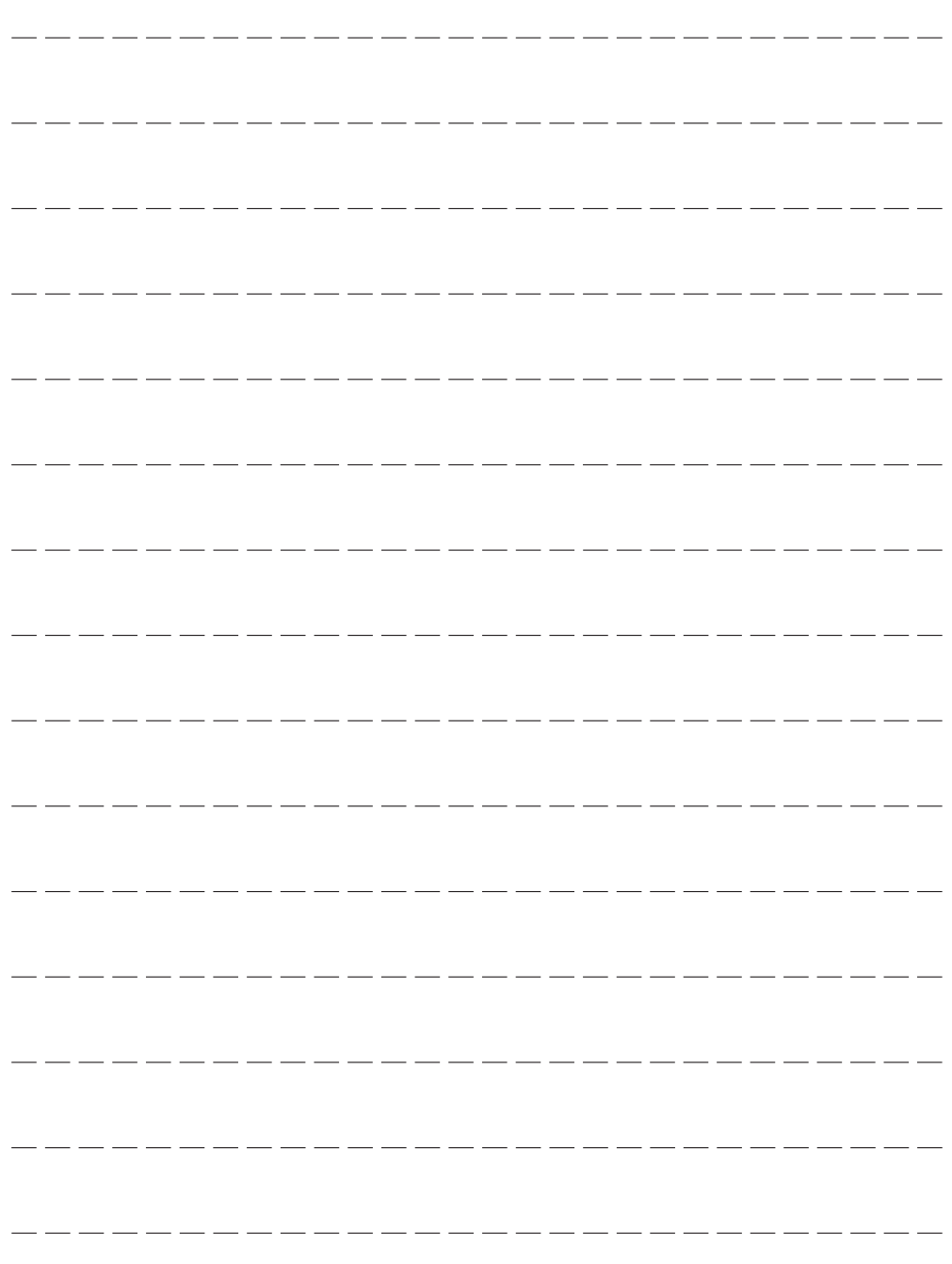

. .

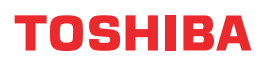